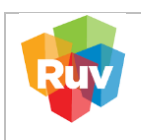

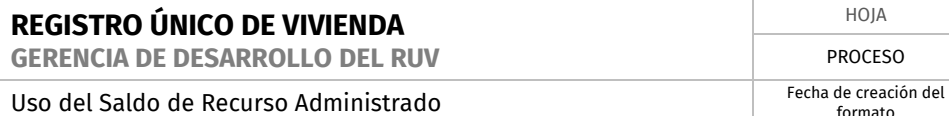

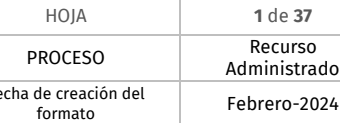

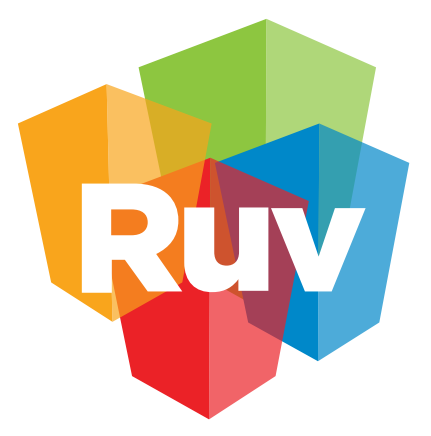

# Registro Único<br>de Vivienda

# **Manual de Usuario de Recurso Administrado**

GERENCIA DE DESARROLLO DEL RUV (GDR)

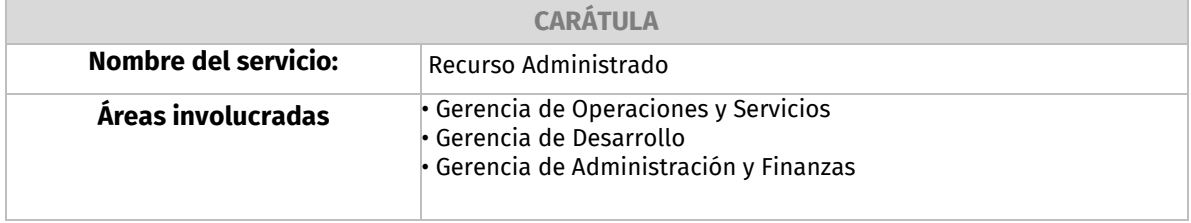

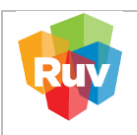

# **PROCEDIMIENTO PARA EL USO DE RECURSO ADMINISTRADO**

<span id="page-1-0"></span>El Saldo de Recurso Administrado en la plataforma RUV cumple la función de cubrir los costos asociados al Seguro de Calidad y a las Órdenes de Verificación mediante la aplicación de abonos en dicha cuenta. La generación de la línea de captura para abonar al Saldo de Recurso Administrado facilita el seguimiento del saldo actual y su utilización, disponible para su consulta en el Estado de Cuenta.

¿Qué conceptos se pueden abonar?

- Pago de Póliza de Seguro de Calidad.
- Pago de Diferencias de Órdenes de Verificación.
- Pago de Orden de Verificación.
- Pago de Orden de Verificación Ampliada
- Pago de Orden de Verificación Adicional

### **Beneficios:**

- Reducción de la referencia de pago de 27 dígitos a 9 dígitos.
- Referencia única por empresa.
- Eliminación de errores por cantidad en el depósito.

### **Beneficios pendientes:**

- Habilitar reintegro de servicios administrados cancelados al saldo.
- Habilitar Órdenes de Verificación.

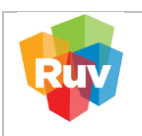

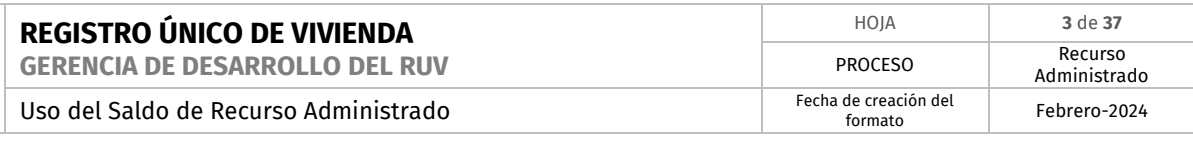

# **CONTENIDO**

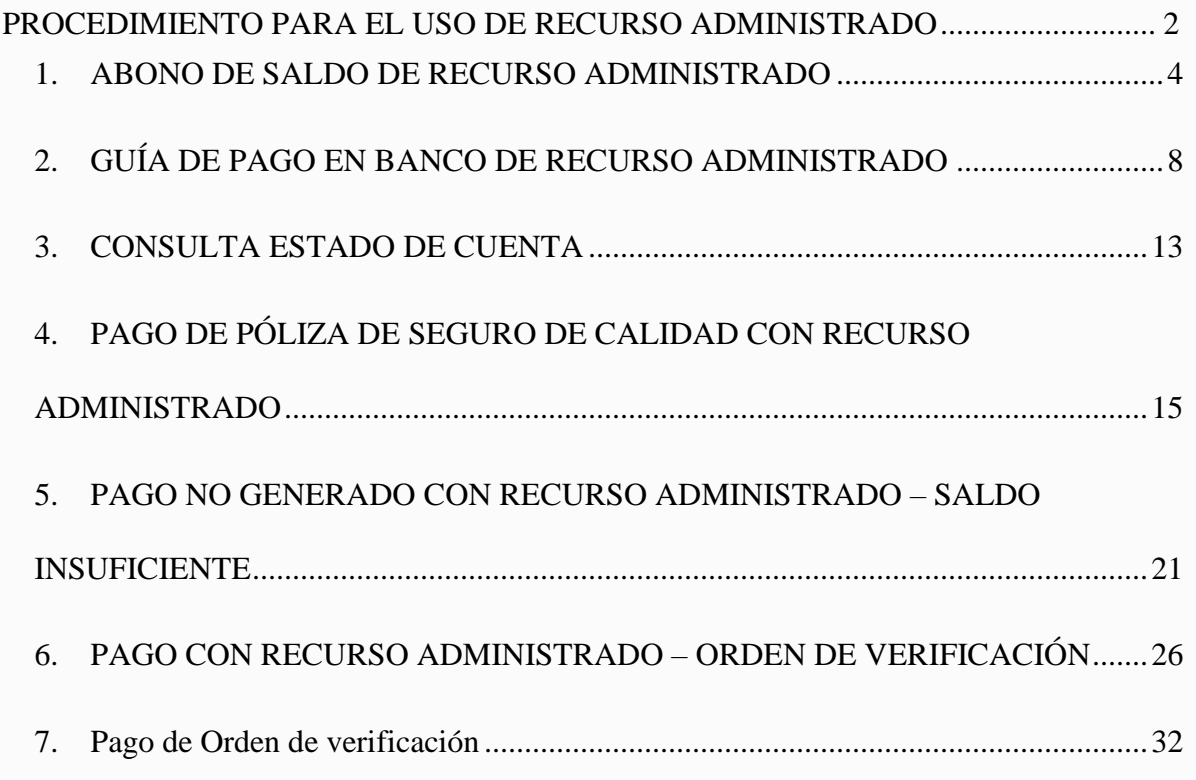

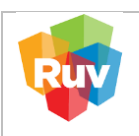

# <span id="page-3-0"></span>1. **ABONO DE SALDO DE RECURSO ADMINISTRADO**

Para el abono de saldo de recurso administrado, favor de ingresar al siguiente enlace: **[https://externo.ruv.org.mx](https://externo.ruv.org.mx/)**

# Ingresa Usuario y Contraseña:

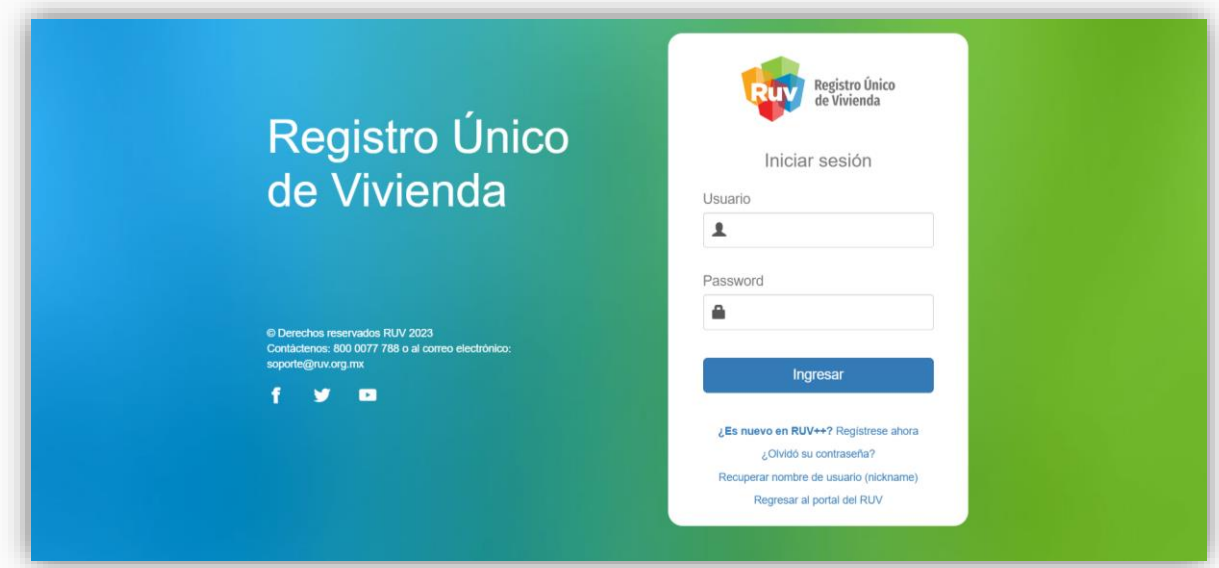

A) En el menú principal, localiza la opción "Recurso Administrado" y selecciona "Ficha Recurso Administrado".

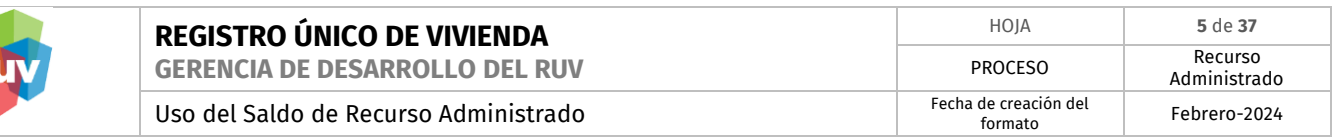

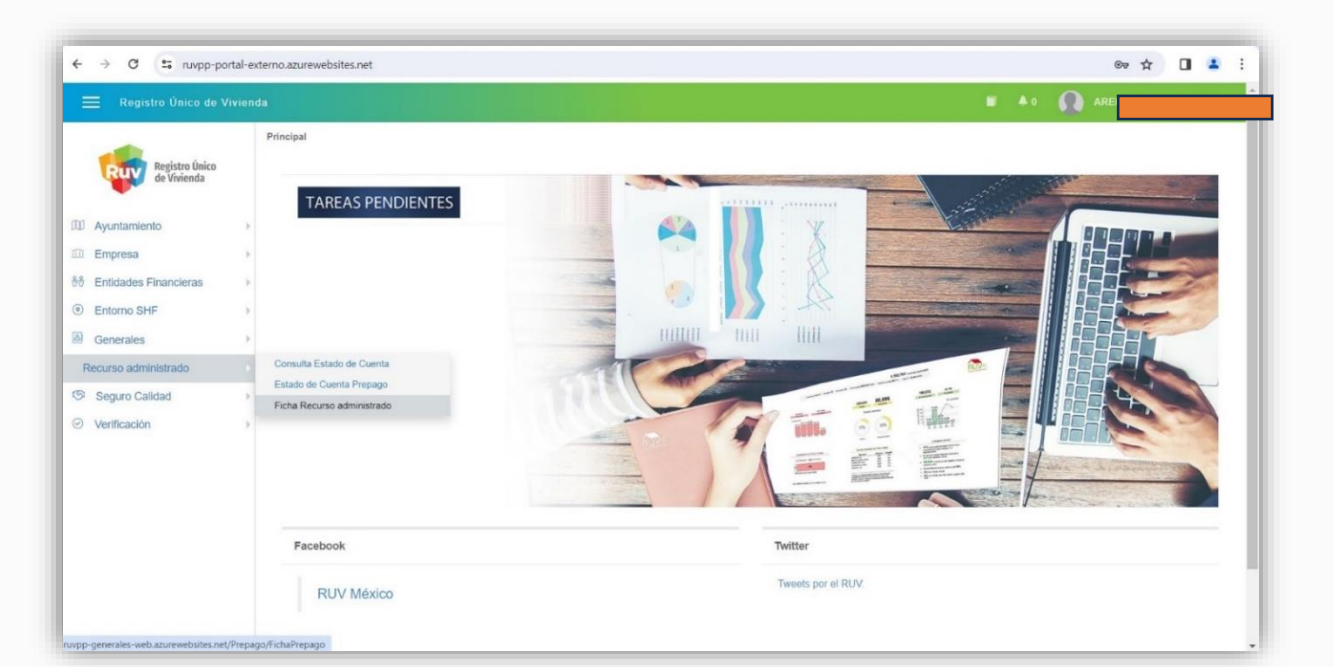

B) Dar clic en "Nueva Ficha de recurso administrado". El sistema le mostrará lo siguiente:

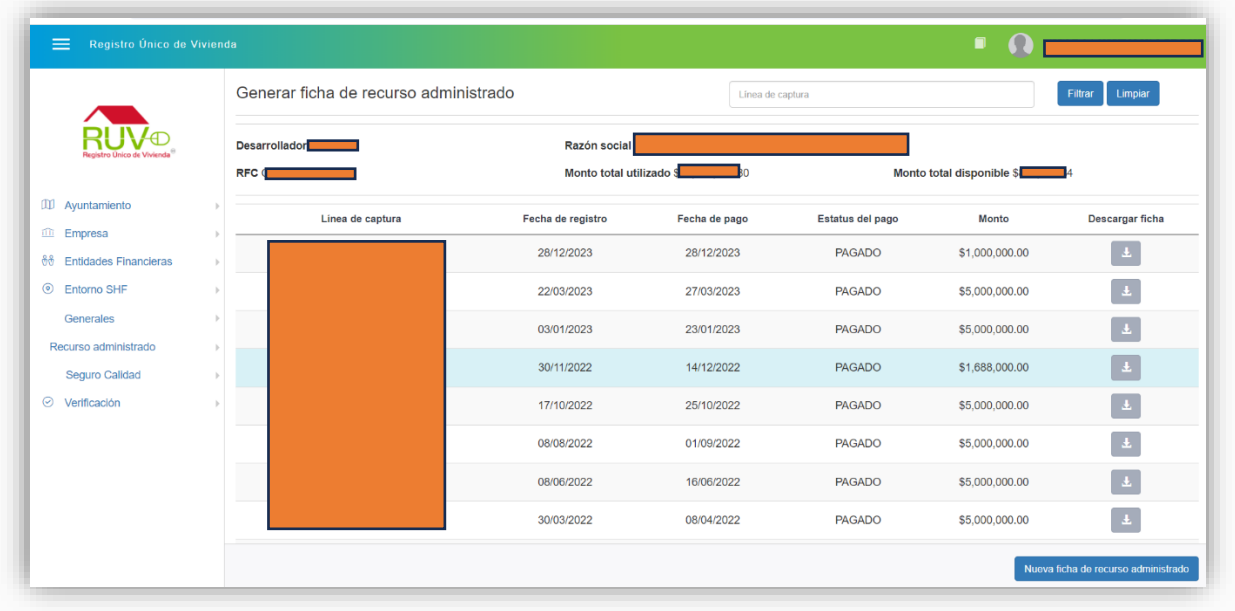

Ingresar Monto y confirmar dando clic en el botón "Guardar"

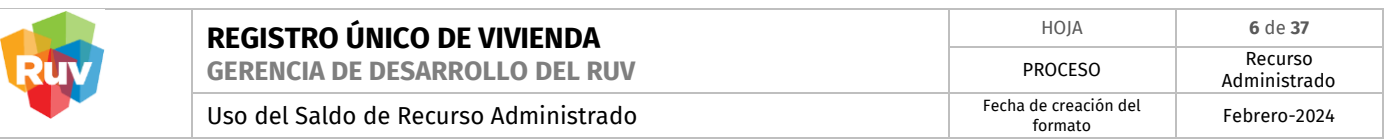

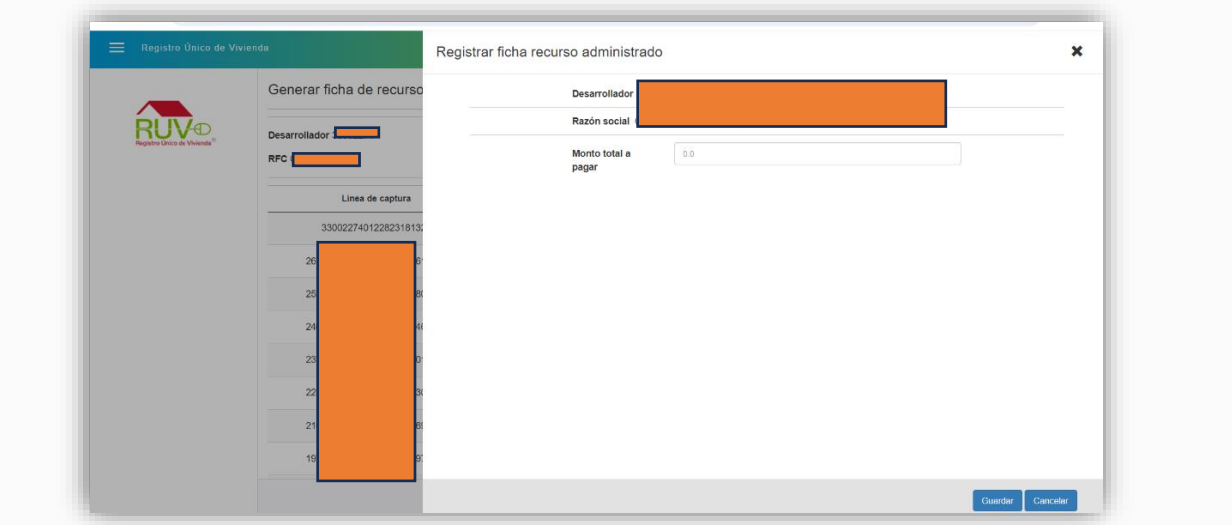

Confirmar la generación de Ficha con el botón "Aceptar".

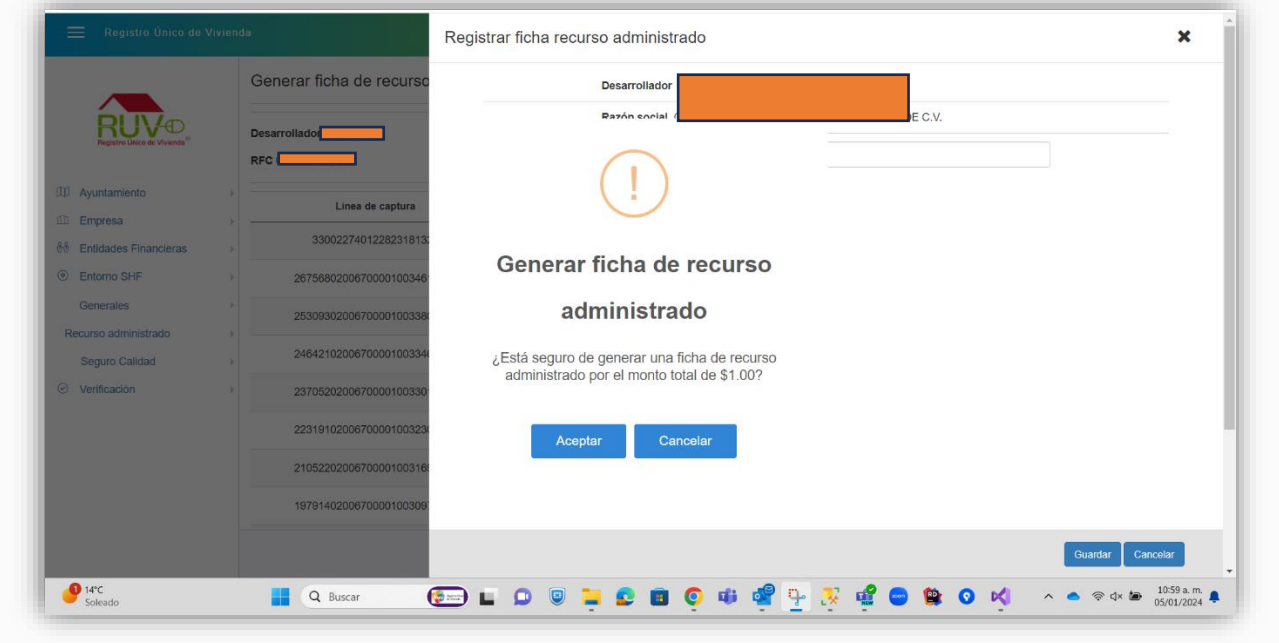

El sistema generará la ficha de pago con la notificación, la cual validaremos dando clic en Botón "Ok"

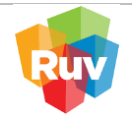

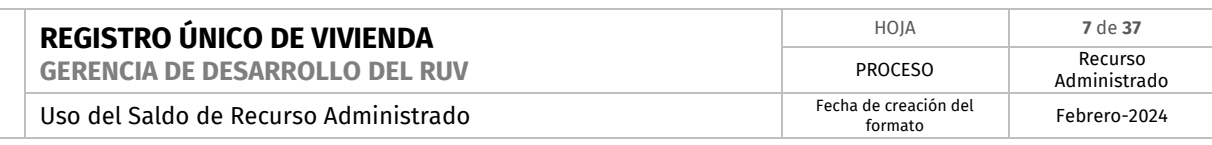

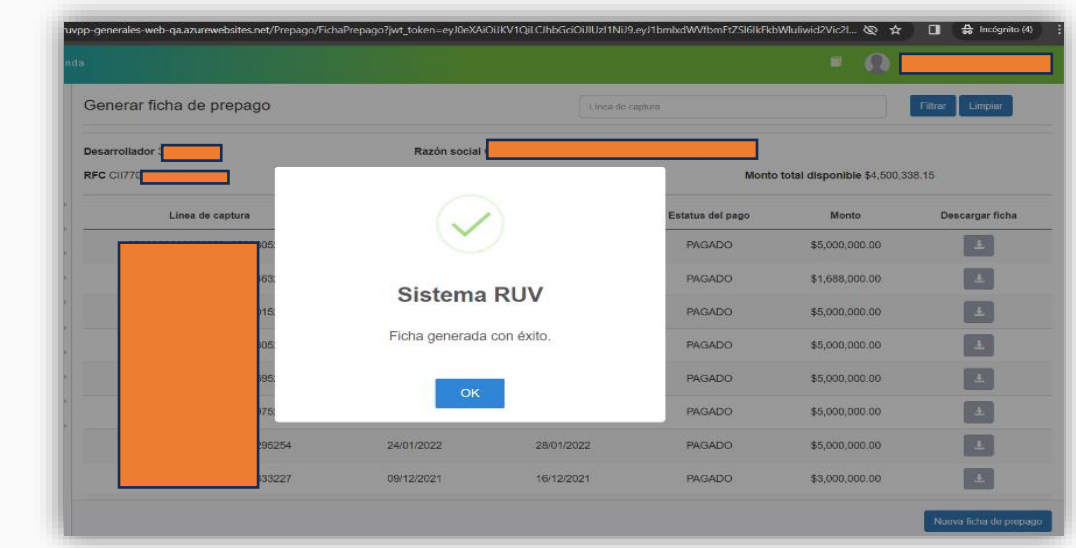

Se visualiza la ficha en pantalla emergente

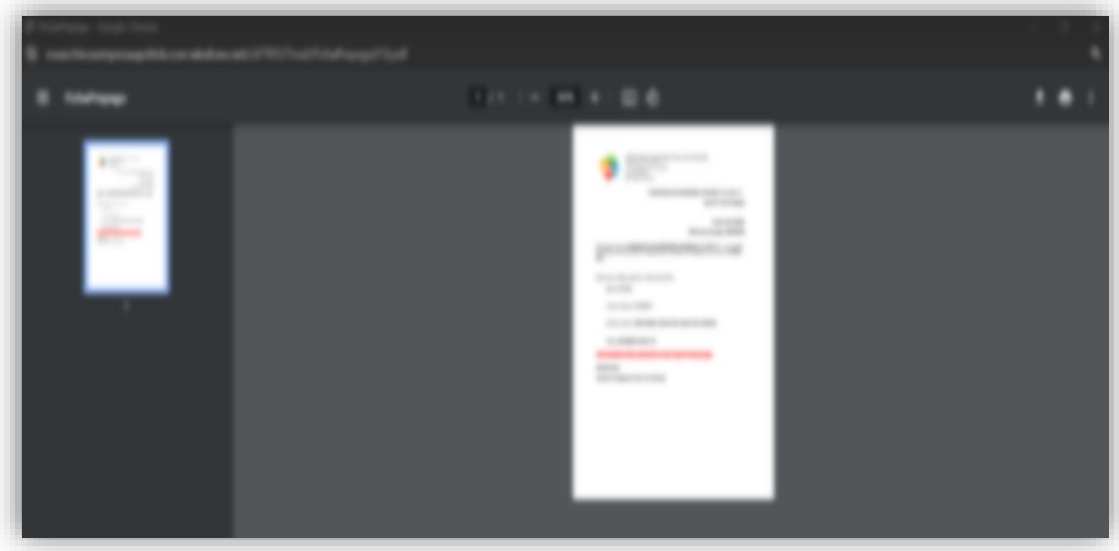

Para consultar o volver a descargar la ficha de pago, es necesario identificar el nuevo registro que se acaba de generar, en el Apartado de "Generar ficha de recurso administrado", columna "Descargar Ficha"

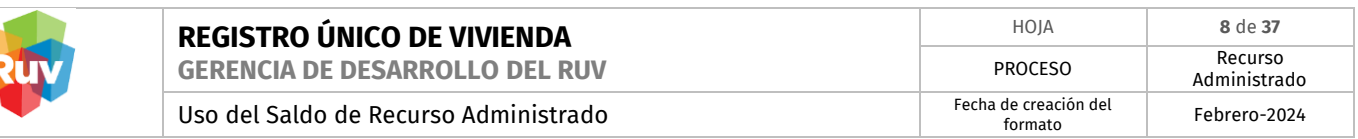

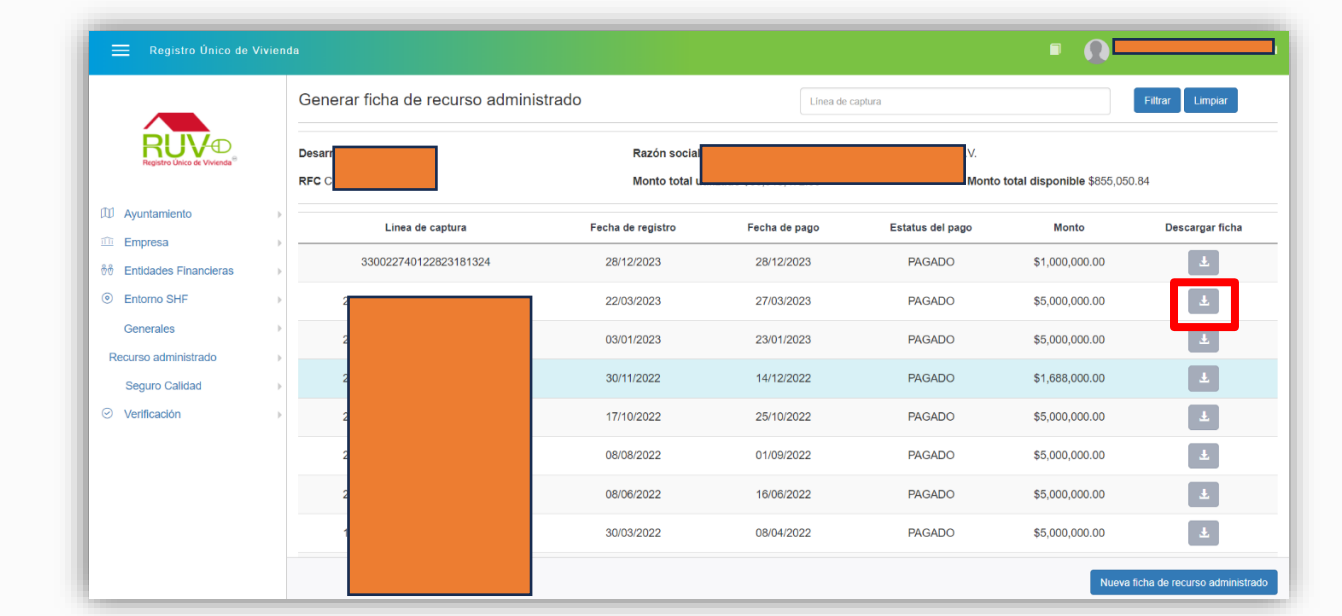

Una vez confirmado el pago por el banco, su saldo estará disponible en la plataforma RUV.

# <span id="page-7-0"></span>**2. GUÍA DE PAGO EN BANCO DE RECURSO ADMINISTRADO**

- **A) Pago SPEI**
- 1. Activar la Cuenta
- 2. **Fideicomiso Registro Único de Vivienda**
- 3. **Banco AFIRME**
- 4. **Cuenta: 131162111**
- 5. **CLABE: 062180001311621116**
- 6. Digitar solamente en campo CONCEPTO la REFERENCIA de 9 (nueve) dígitos, señalada en su Hoja o Línea de Captura.
- 7. No digitar en NINGUN OTRO CAMPO otro valor o referencia
- 8. Realizar el trámite de forma acostumbrada.

**B) Pago con Cheque o Efectivo en la Ventanilla en Banco AFIRME**

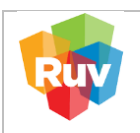

- 1. Indicar al cajero que realizará un DEPOSITO REFERENCIADO a la cuenta **Fideicomiso Registro Único de Vivienda 131162111**.
- 2. Indicarle la **REFERENCIA** de **9 (nueve) dígitos,** señalada en su Hoja o Línea de Captura.
- 3. Realizar el trámite de forma acostumbrada en el Campo REFERENCIA su número de Socio de Negocios / Cliente de 9 (nueve) dígitos, el cual está señalado en su Hoja o Línea de Captura.
- 4. Dar clic en "Ejecutar" y continuar con la autorización de forma acostumbrada.

**C) Deposito referenciado RUV desde una cuenta AFIRME**

<https://www.afirme.com/afirme>

Desde su propia cuenta personal o empresarial del sistema de AFIRME, previamente autenticado por Afirme, ubicar la siguiente ruta

Inicia sesion →Menú principal→ Pagos → Servicios → Pago referenciado

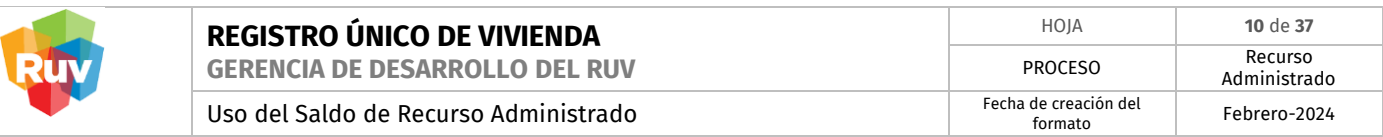

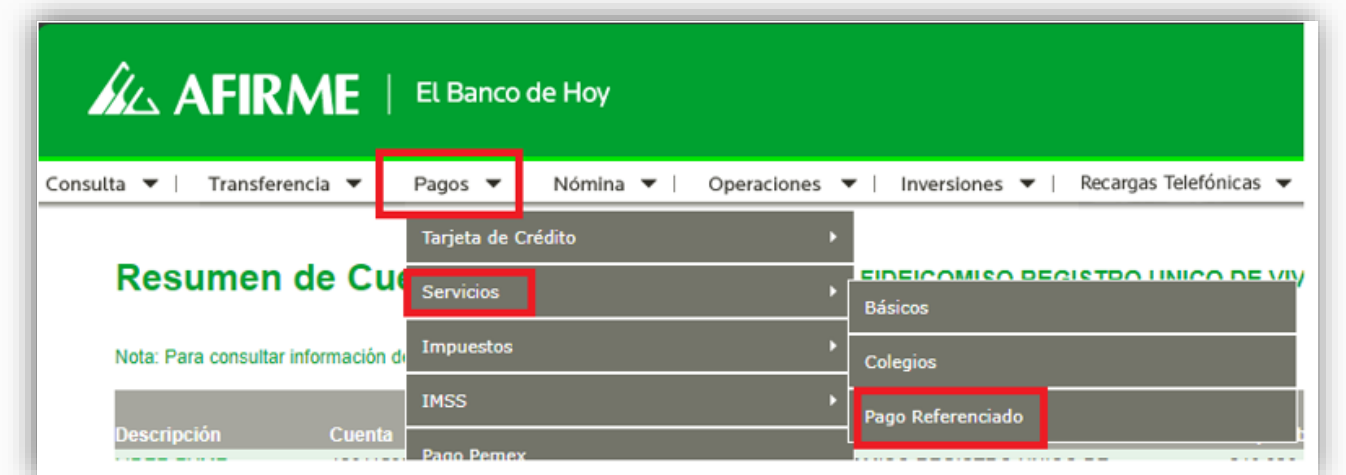

En la siguiente página, se deberá seleccionar del Menú Desplegable la cuenta:

Fideicomiso Registro Único de Vivienda 131162111

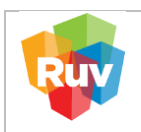

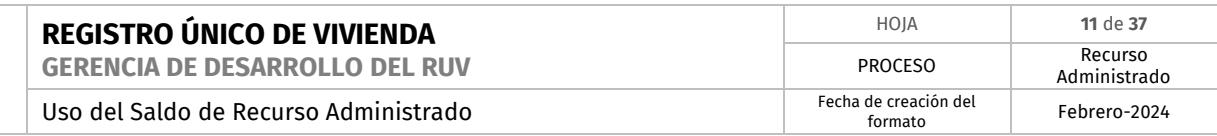

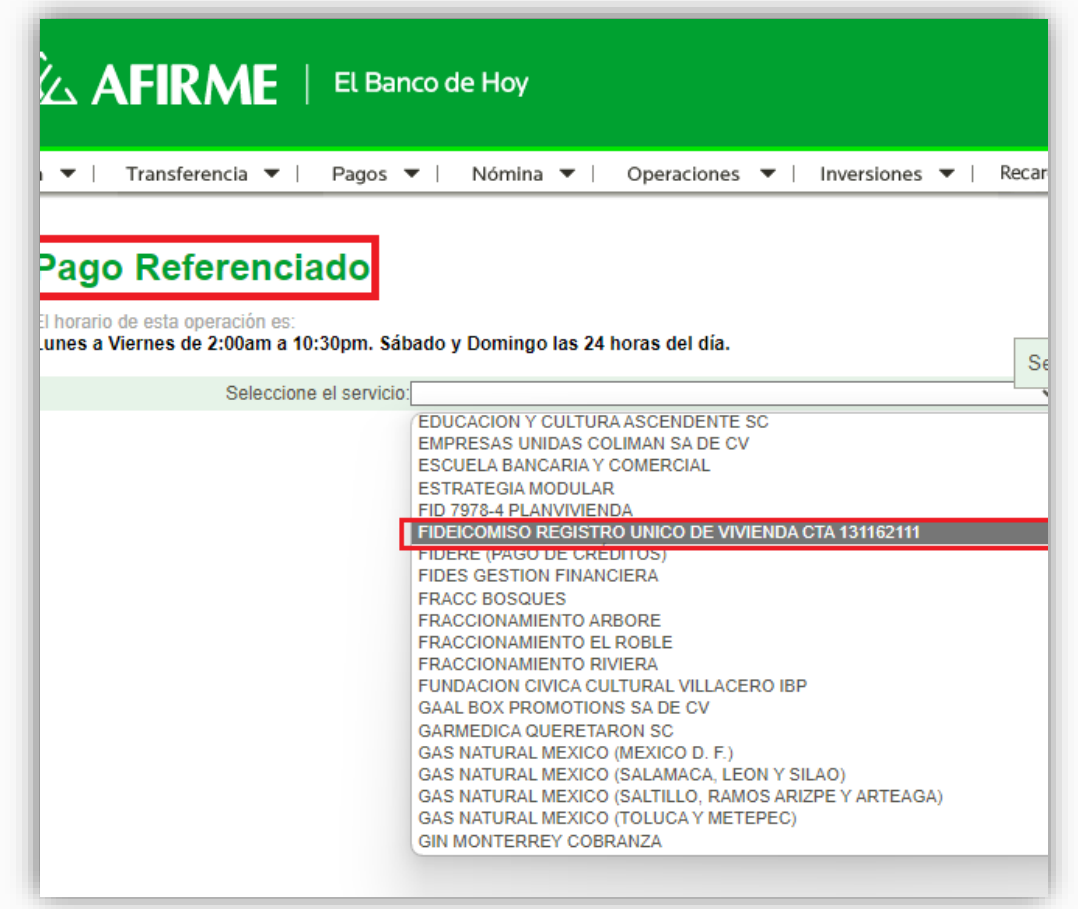

- 1. Seleccionar su cuenta de Cargo y/o de la cual realizará el pago.
- 2. Indicar en el Campo <u>REFERENCIA</u> su número de Socio de Negocios / Cliente de <u>9 (nueve)</u> <u>dígitos</u>, el cual esta esta señalado en su Hoja o Línea de Captura.

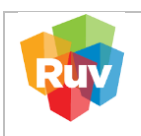

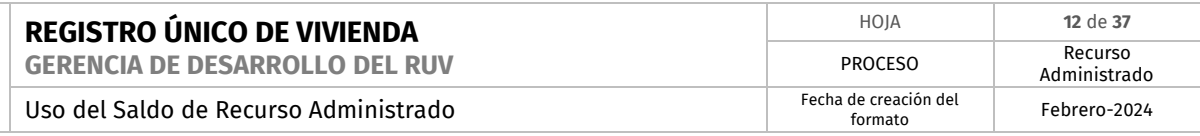

3. Dar clic en "Ejecutar" y continuar con la autorización de forma acostumbrada.

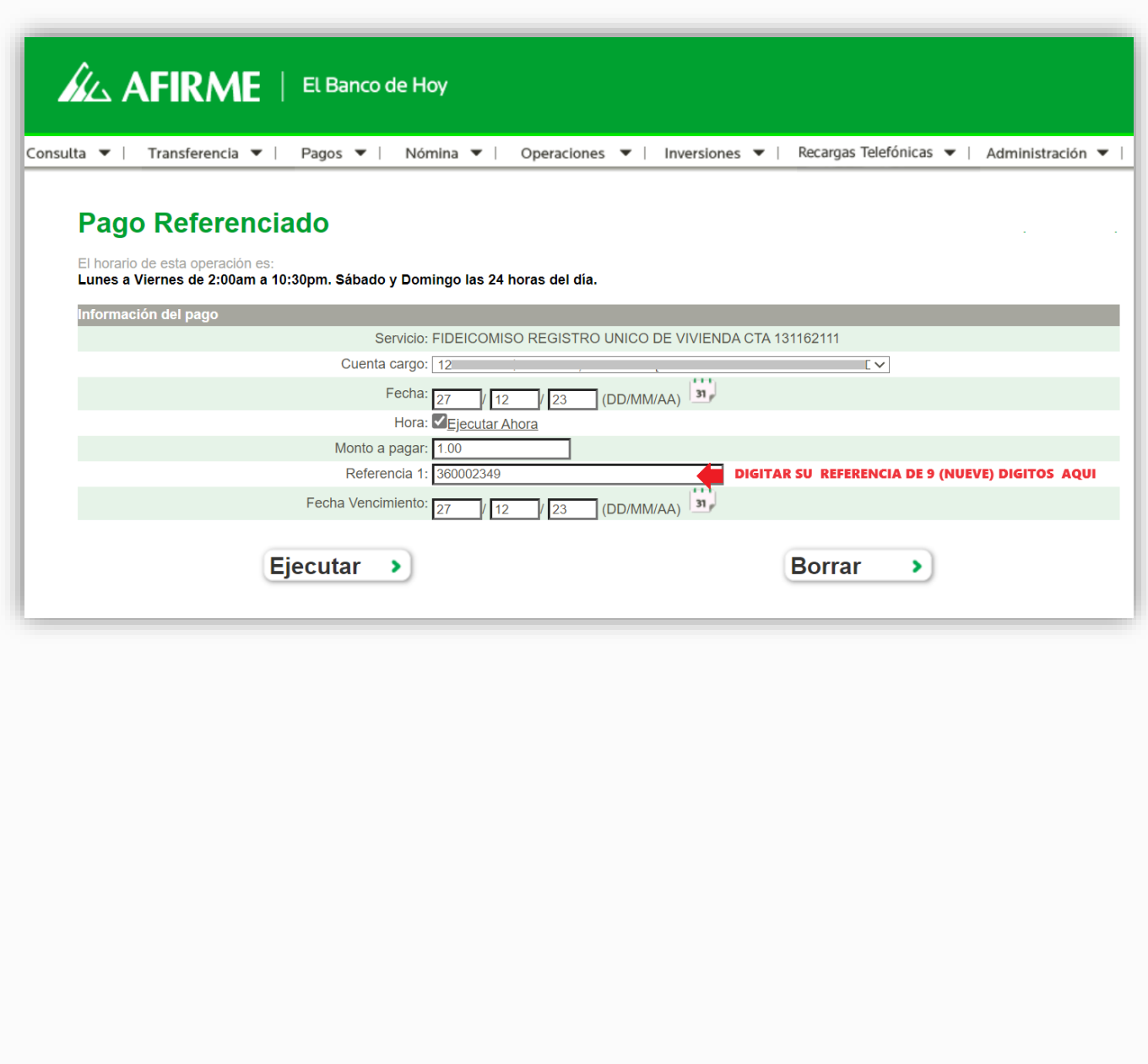

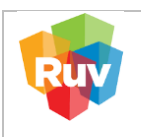

### <span id="page-12-0"></span>3. **CONSULTA ESTADO DE CUENTA**

Para la consulta de estado de cuenta, favor de ingresar al siguiente enlace:

# **[https://externo.ruv.org.mx](https://externo.ruv.org.mx/)**

Ingresa Usuario y Contraseña.

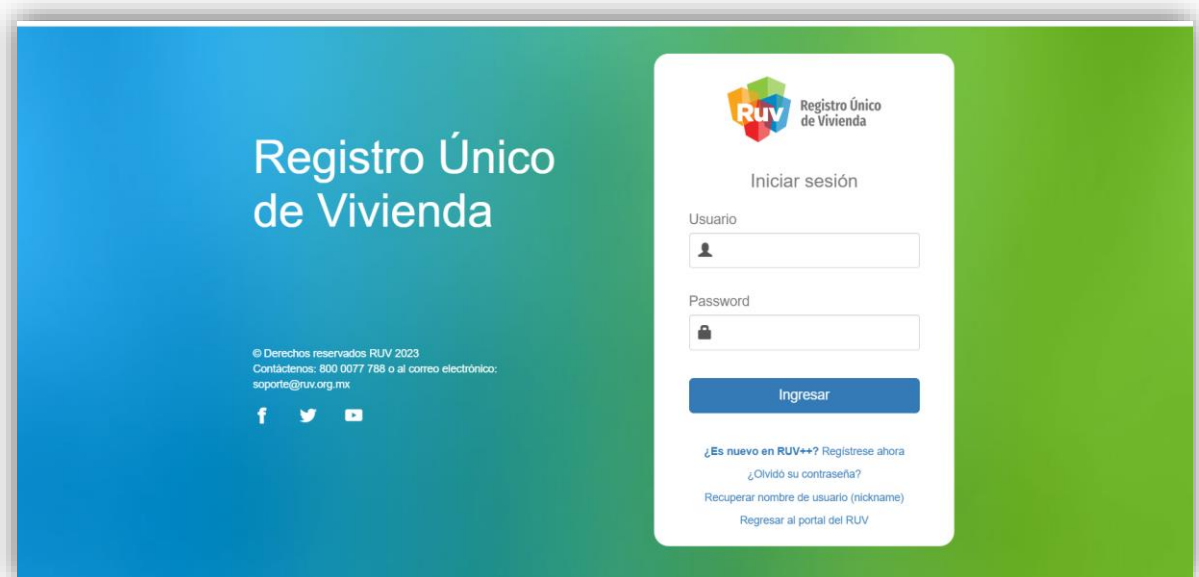

En el Menú principal buscamos el apartado Recurso administrado → Opción Estado de cuenta

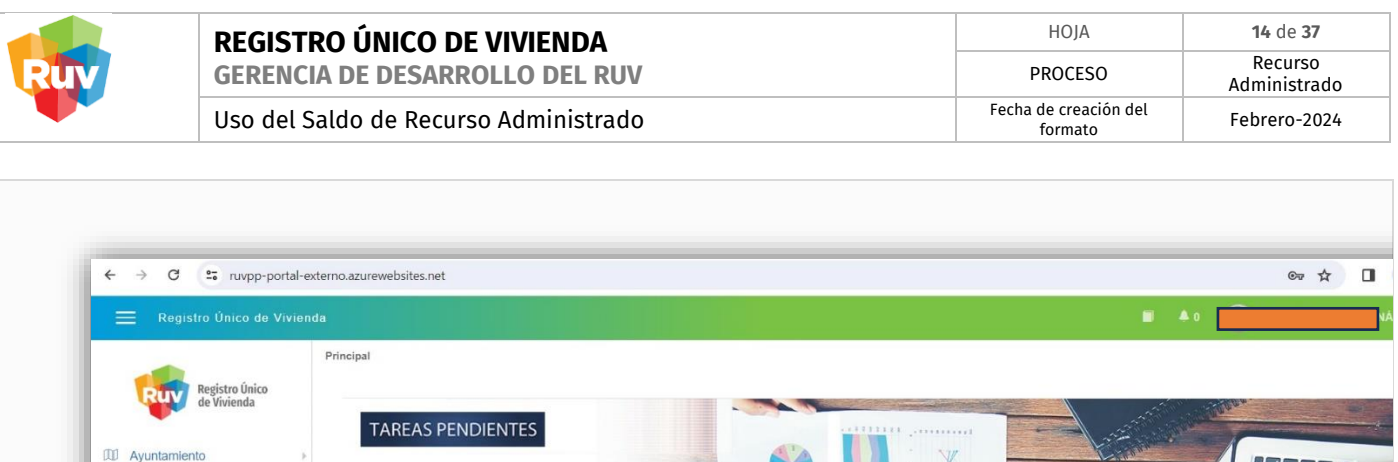

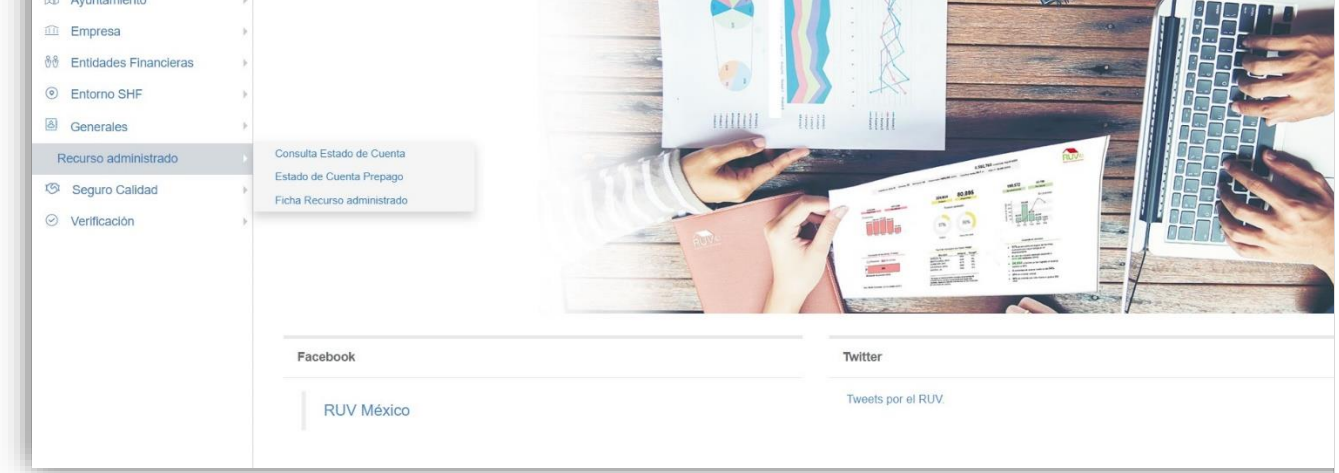

Para guardar los movimientos se puede generar descarga de reporte Excel o PDF.

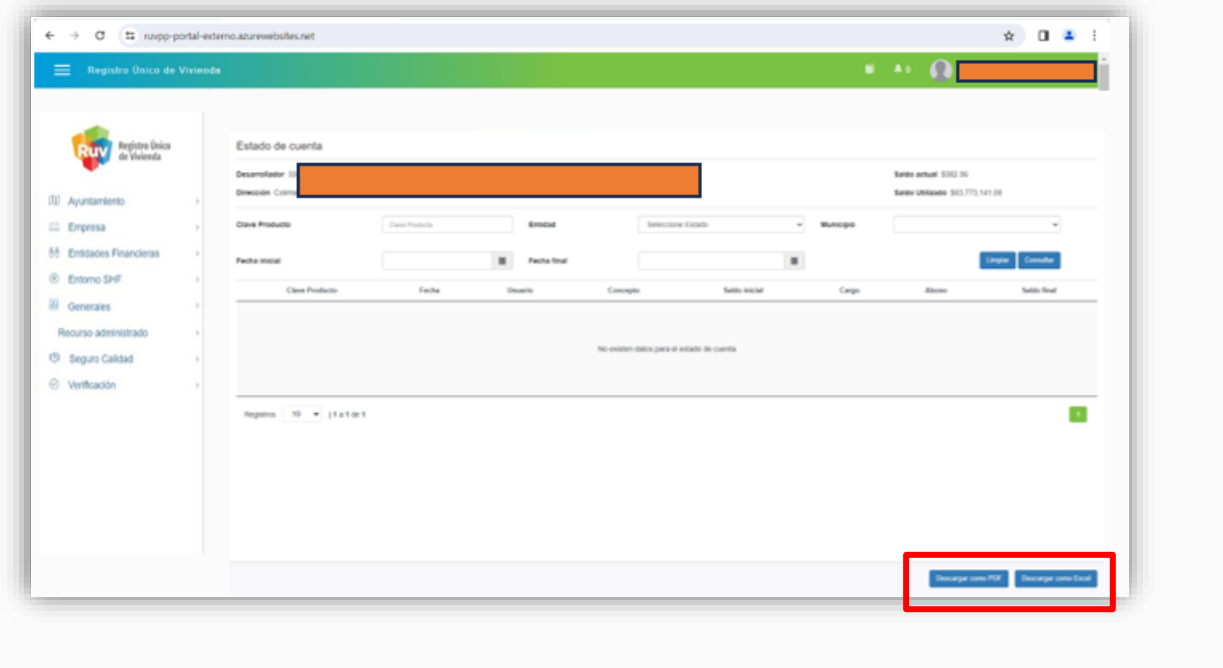

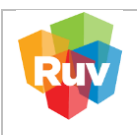

# <span id="page-14-0"></span>4. **PAGO DE PÓLIZA DE SEGURO DE CALIDAD CON RECURSO ADMINISTRADO**

Para realizar pago de póliza de Seguro de Calidad, favor de ingresar al siguiente enlace:

# **[https://externo.ruv.org.mx](https://externo.ruv.org.mx/)**

Ingresa Usuario y Contraseña.

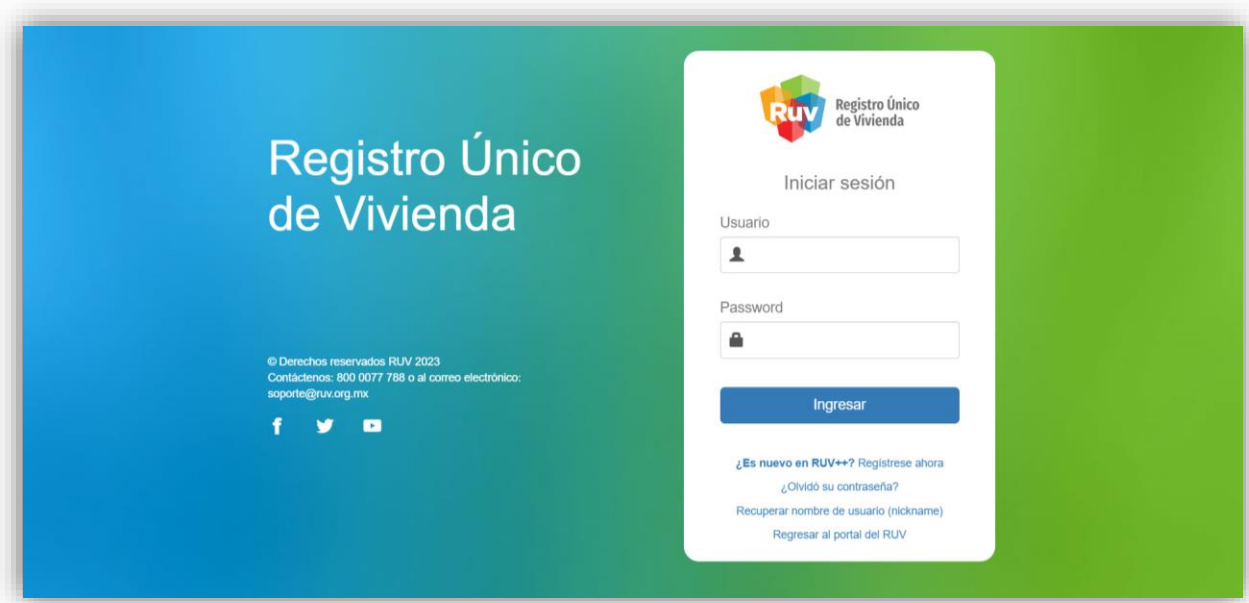

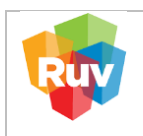

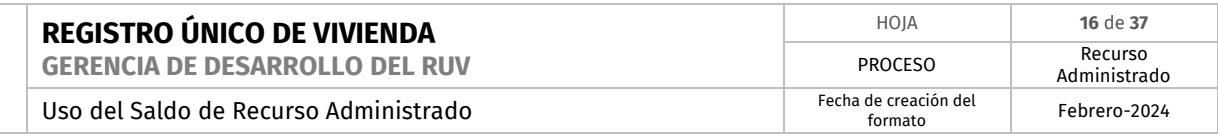

# A) Selección por búsqueda de CUV

En el menú principal, navega hasta la sección "Seguro Calidad" y elige la opción "Solicitar Póliza".

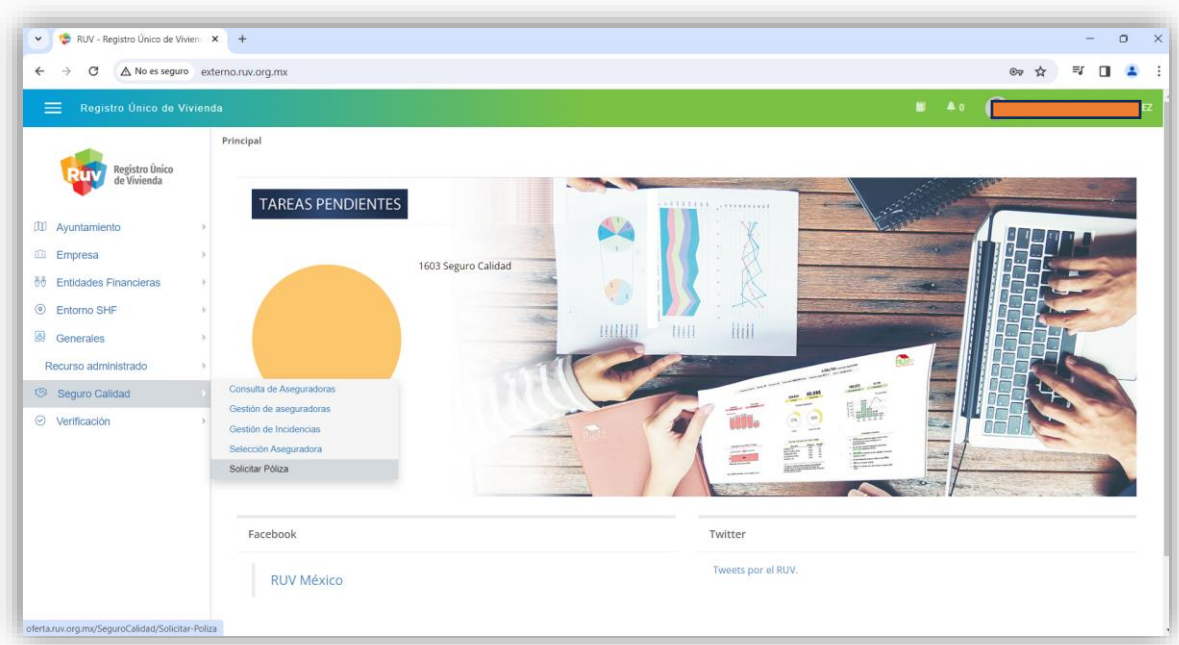

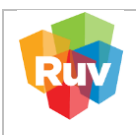

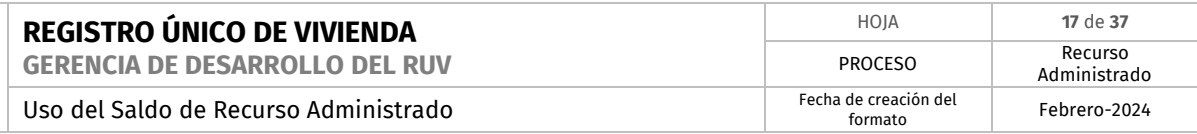

 Introduce la CUV deseada en el campo ubicado en la esquina superior derecha, identificado con la etiqueta "CUV". Luego, confirma la acción seleccionando el botón "Filtrar".

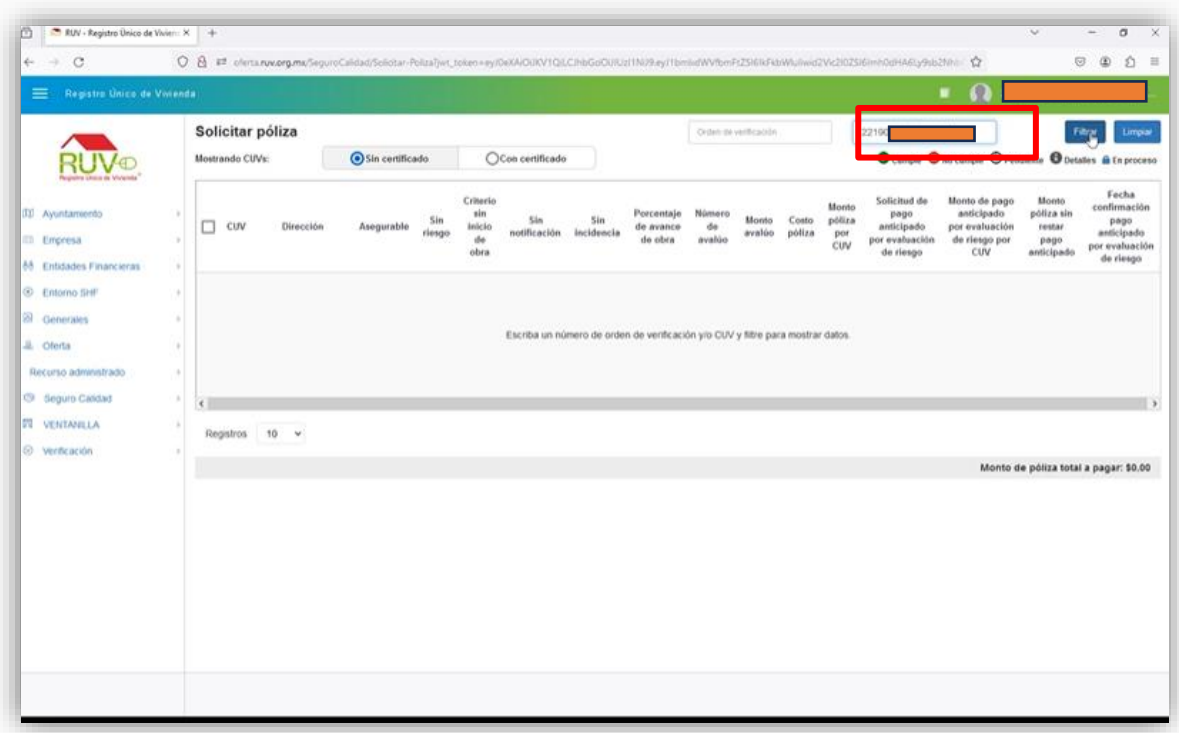

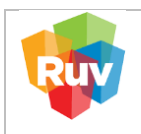

# Selecciona la CUV marcándola en la casilla del primer recuadro y confirma el proceso haciendo clic en el botón "Solicitar Póliza".

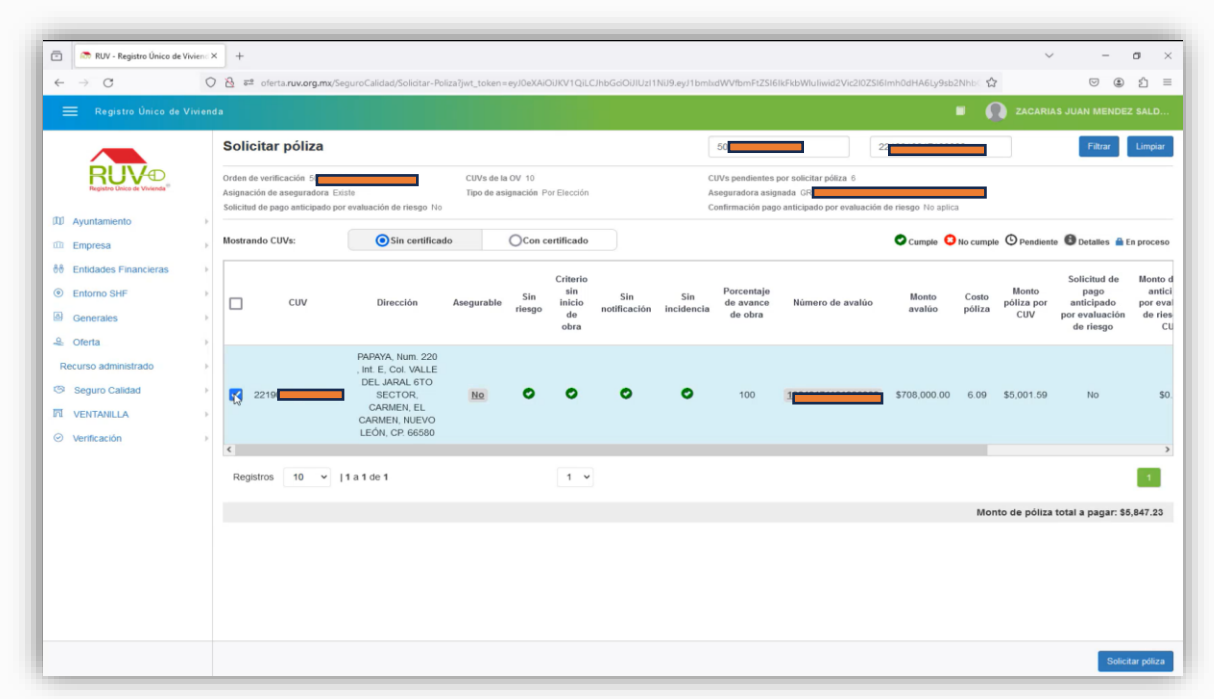

Visualiza la notificación del saldo mínimo a consumir para esta solicitud. Una vez revisada, confirma la acción cerrando la ventana con el botón "Cerrar".

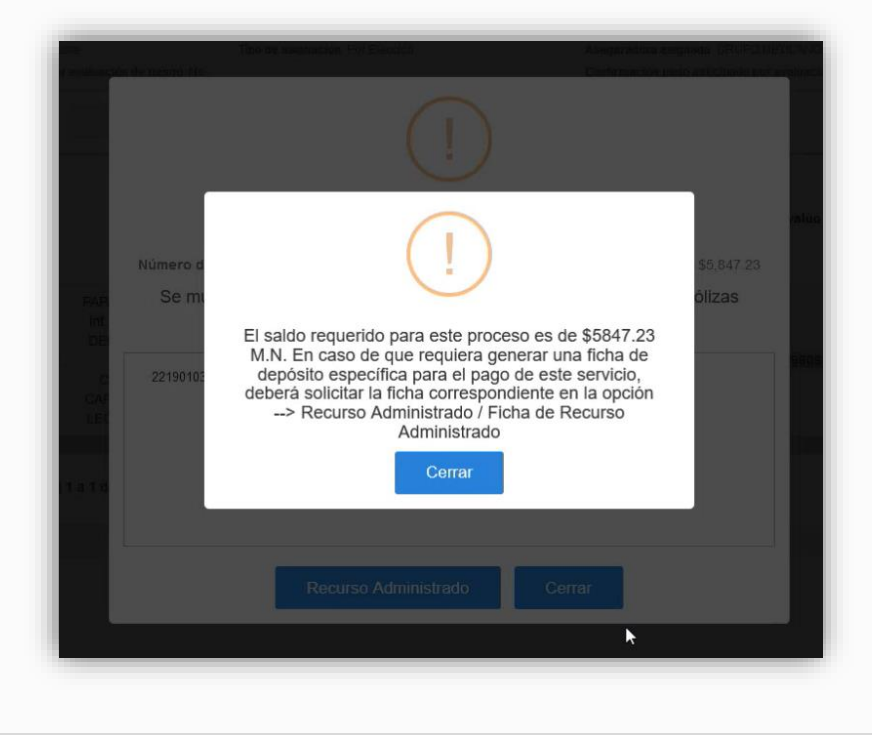

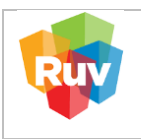

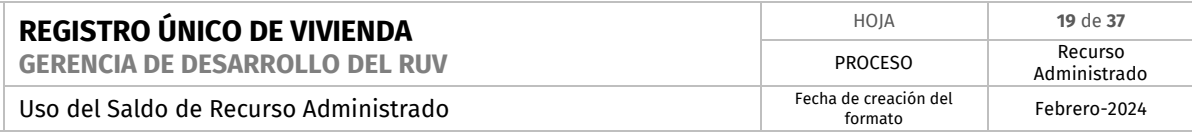

Muestra el recuadro para confirmación de pago por débito del Recurso Administrado →Confirmamos con el botón "Recurso Administrado" y mostrara Notificación de Pago exitoso, siempre y cuando cuente con el saldo para cubrir la solicitud

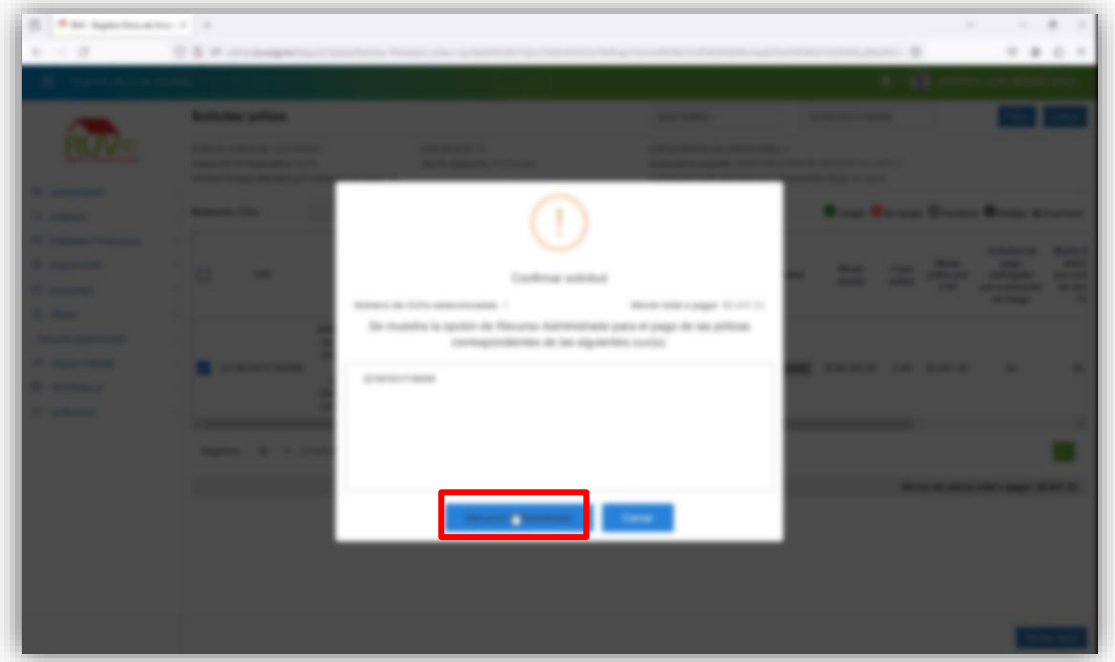

Confirmar pago exitoso

Dentro del Menú Solicitar póliza, seleccionamos la CUV que se solicitó previamente y verificamos los siguientes aspectos para validar que el pago fue exitoso: Se visualiza candado cerrado

En la casilla asegurable se muestra un "SI". Al dar clic mostrara el detalle de las Condiciones de la CUV, donde marcara todas las opciones con identificador verde.

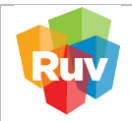

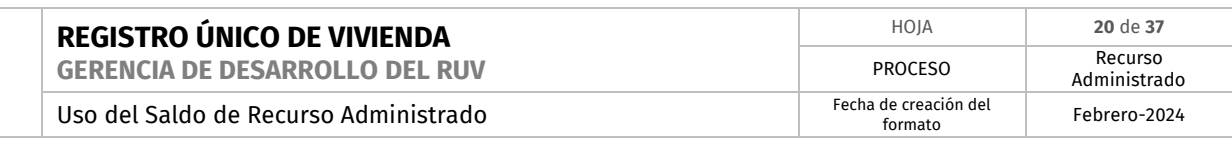

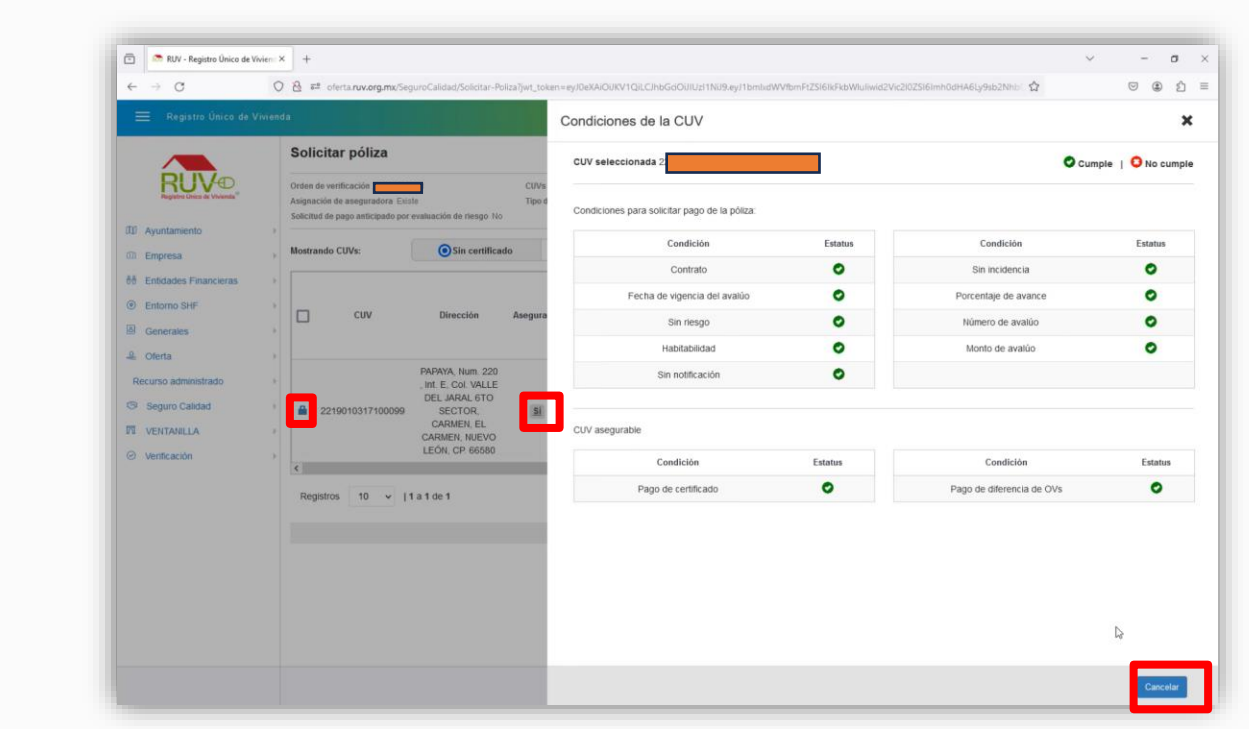

Para concluir la consulta damos clic en el botón "Cerrar".

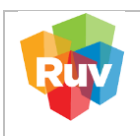

# <span id="page-20-0"></span>5. **PAGO NO GENERADO CON RECURSO ADMINISTRADO – SALDO INSUFICIENTE**

Para los casos en que no permite el pago con recurso administrado por falta de saldo

Ingresa Usuario y Contraseña.

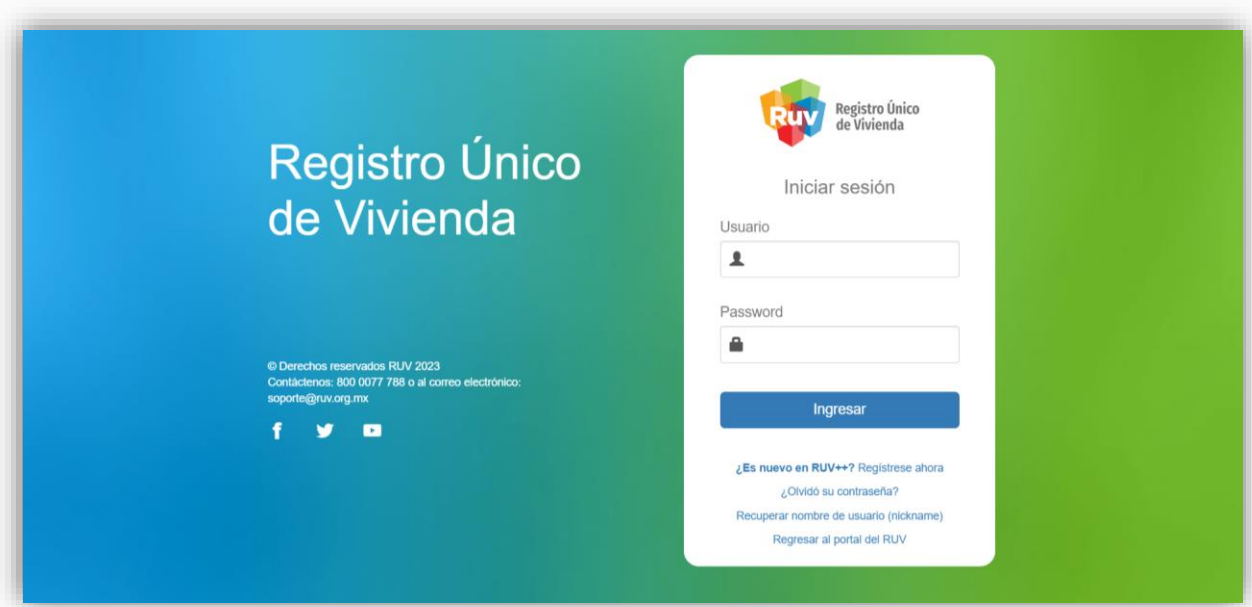

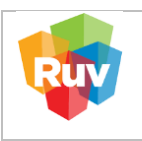

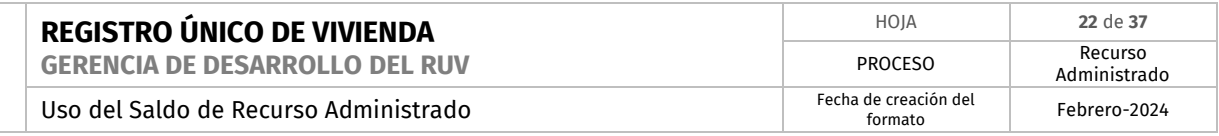

En situaciones en las que el consumo de saldo supere el disponible en la cuenta de recurso administrado o alcance un saldo igual a cero, el sistema facilitará la generación de una ficha para realizar un depósito directo en dicha cuenta. En consecuencia, será imperativo efectuar el pago correspondiente y posteriormente volver a solicitar el pago de la póliza. Este proceso asegura la continuidad del servicio al permitir la actualización y mantenimiento adecuado de los fondos necesarios para cubrir los costos asociados a la póliza.

A) En la sección de 'Solicitar Póliza', realizamos un filtrado específico del dato de la CUV con la que vamos a trabajar. Este enfoque nos permite centrarnos de manera precisa en la información relevante, asegurando una gestión eficiente y enfocada en el contexto deseado.

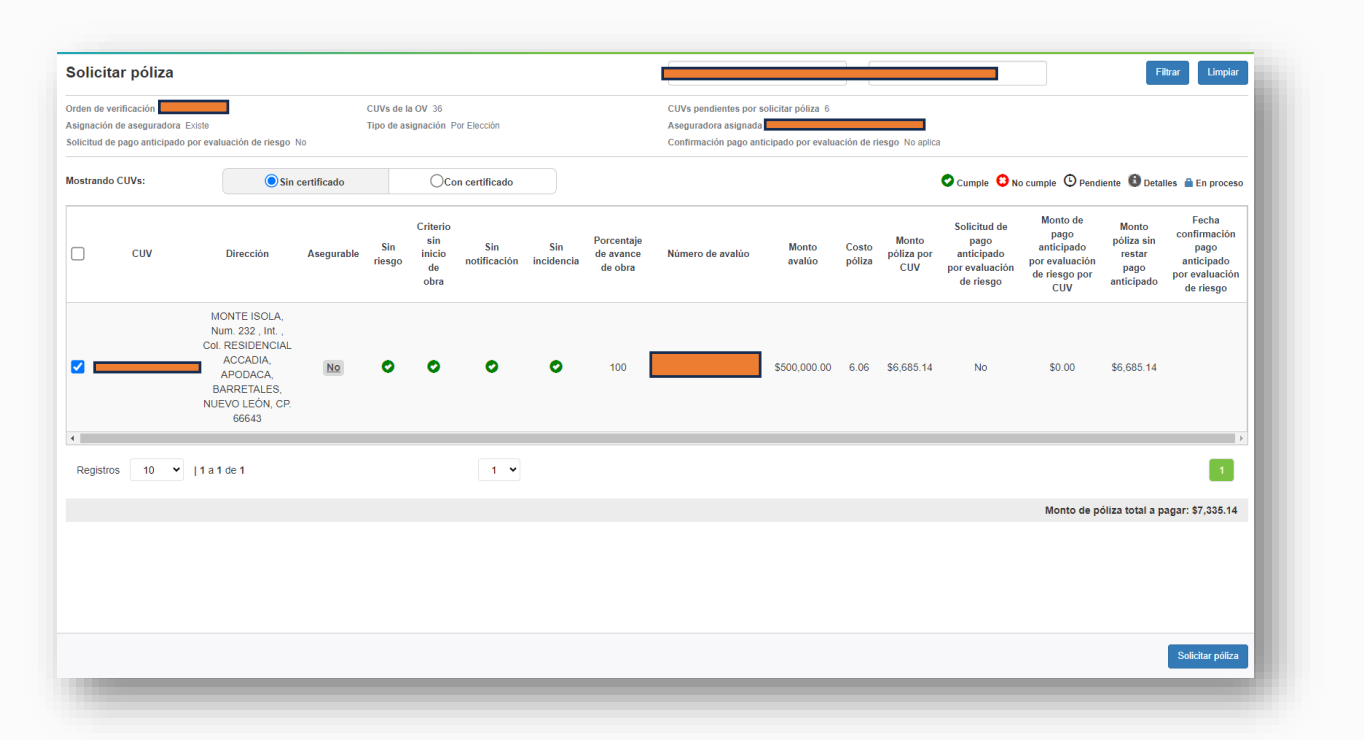

B) Después de elegir la CUV, procedemos a seleccionar la sección de 'Solicitar Póliza'. Este paso nos lleva a la siguiente etapa del proceso, donde se inician las gestiones específicas para solicitar la póliza asociada a la CUV seleccionada.

 **C)**Durante el proceso, en el caso de que la notificación indique que no se dispone del saldo suficiente para completar el pago, se brinda la opción de cerrar la notificación. Esto permite al usuario continuar con el siguiente paso del proceso, que consiste en generar una ficha de abono al saldo del recurso administrado. Esta flexibilidad facilita una transición suave entre las etapas del procedimiento, ofreciendo al usuario la posibilidad de tomar las acciones necesarias para resolver la situación.

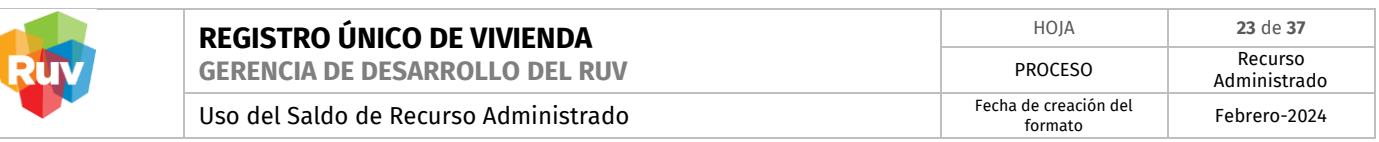

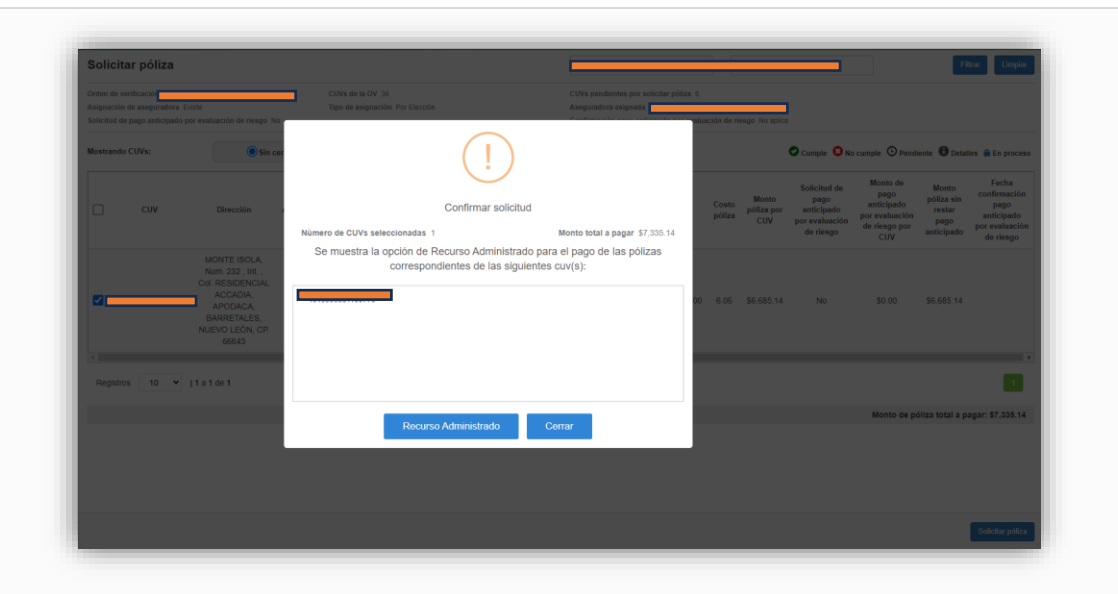

 D) Se solicita la confirmación del monto mínimo necesario para finalizar el pago solicitado. Esta medida asegura que el usuario esté al tanto y pueda validar el importe requerido antes de completar la transacción, garantizando una interacción precisa y consciente con el sistema.

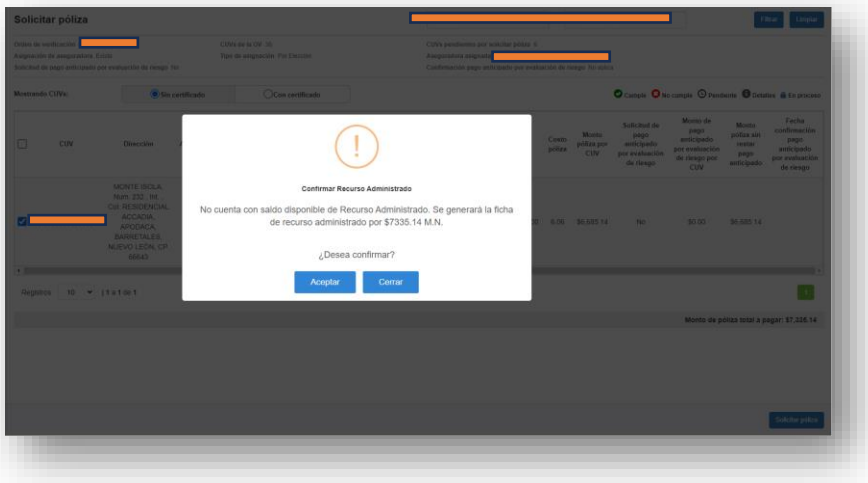

 E) una vez confirmada la solicitud, se solicita la aprobación final. Para ejecutar esta confirmación, se debe hacer clic en el botón "OK". Este paso es crucial para generar la ficha de depósito, asegurando que el usuario haya revisado y aceptado la transacción antes de proceder con la creación del documento correspondiente.

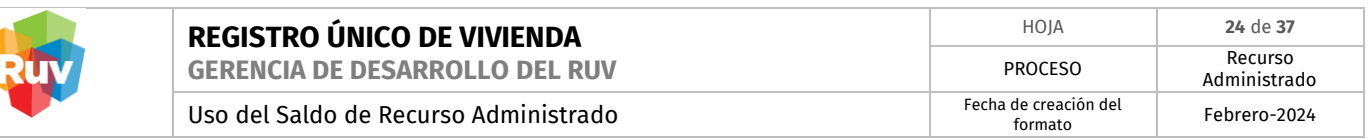

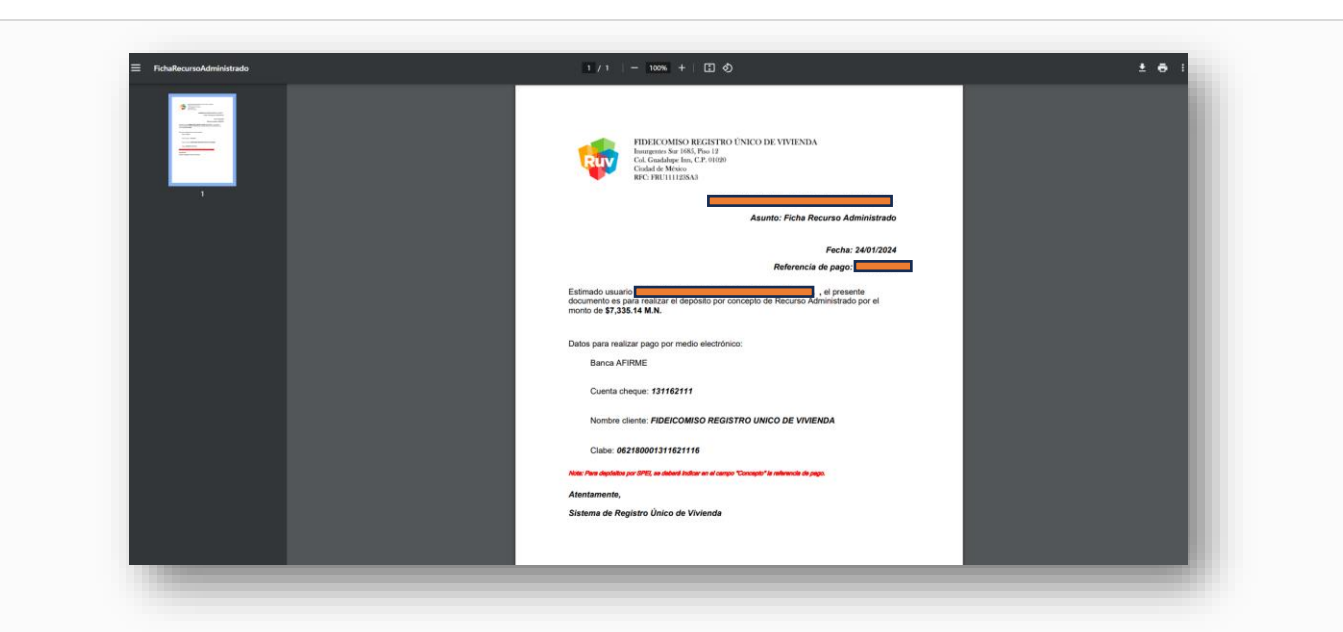

Después de haber generado la ficha, por favor, guárdela y proceda a realizar el pago utilizando el método que mejor se adecue a sus preferencias. Este paso le permite completar el proceso de pago de manera conveniente y eficiente, eligiendo la opción que más le convenga para asegurar la correcta transacción.

 E) El sistema solicitará tu confirmación de que has concluido la atención. Ahora, estaremos en espera del depósito y la validación correspondiente para que puedas generar nuevamente la solicitud de pago. Este paso asegura una comunicación transparente y eficaz, permitiendo la coordinación adecuada para continuar con las siguientes etapas del proceso.

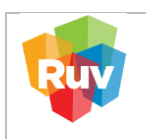

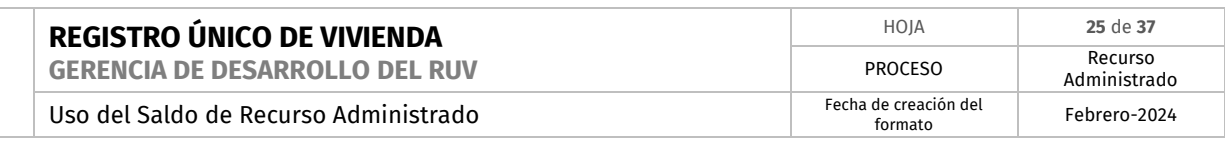

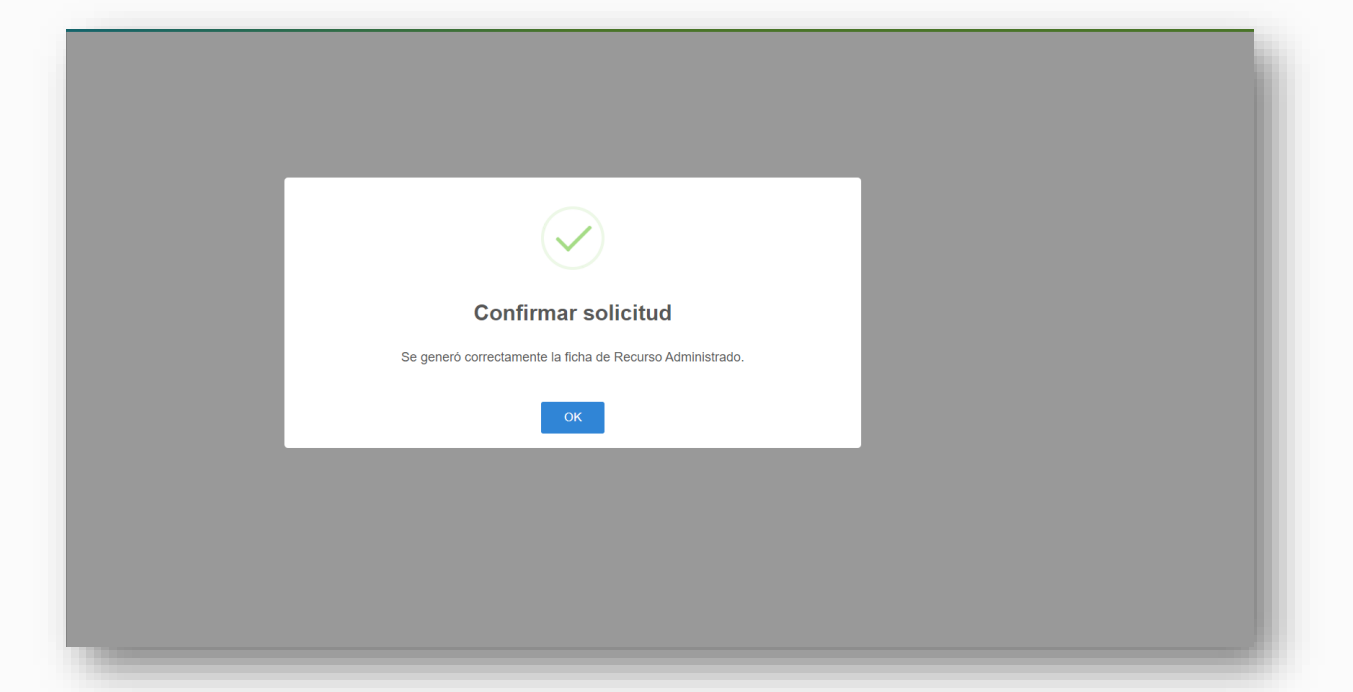

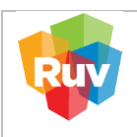

# <span id="page-25-0"></span>6. **PAGO CON RECURSO ADMINISTRADO – ORDEN DE VERIFICACIÓN**

Ingrese su usuario y contraseña a través del portal

**<http://ruv.org.mx/OrdenesVerificacion/jsp/ordenes2/index.jsp>**

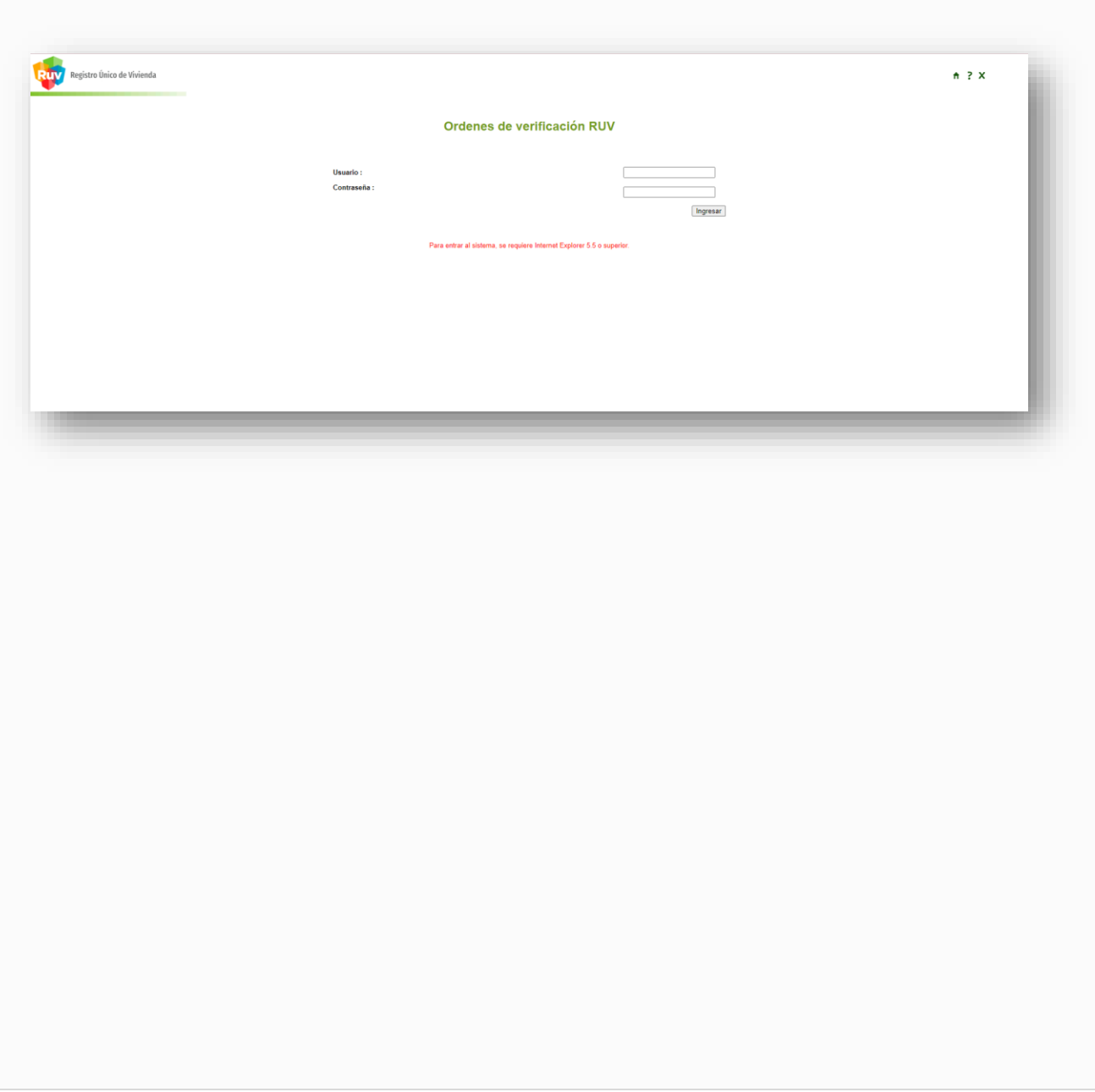

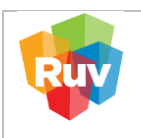

1. Dentro del sistema, podremos visualizar las órdenes disponibles, incluidas aquellas que ya han vencido. Asimismo, tendremos la opción de realizar el pago para extender el plazo de estas órdenes mediante el uso del saldo de recursos administrados

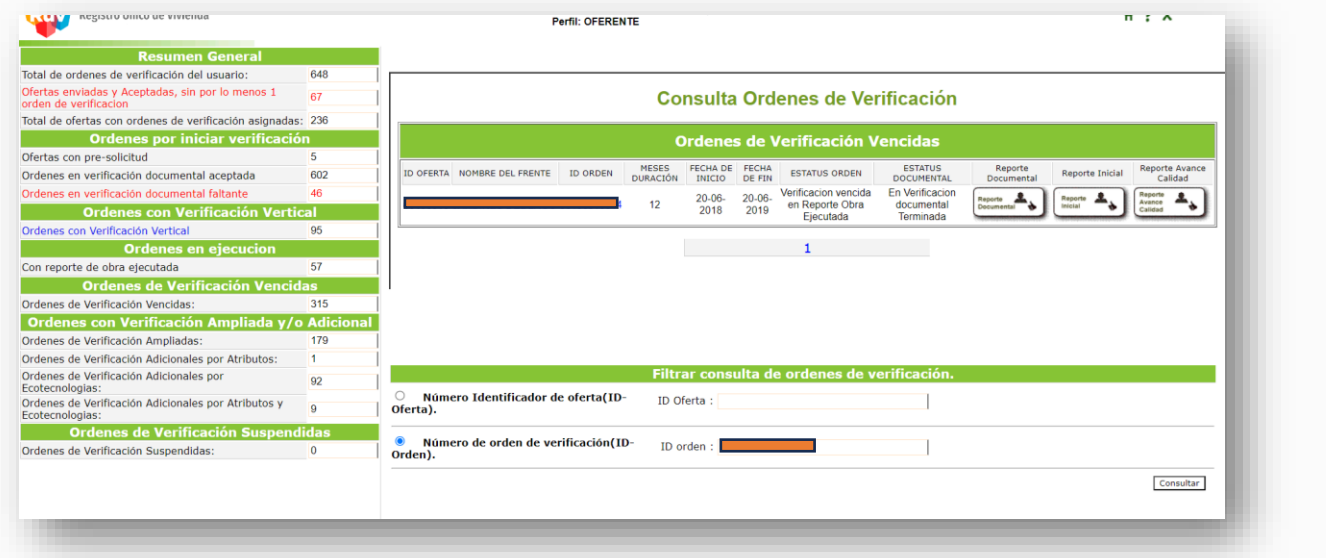

2. Para realizar una búsqueda podemos filtrar la información ingresando el número de orden de verificación o el ID de la orden.

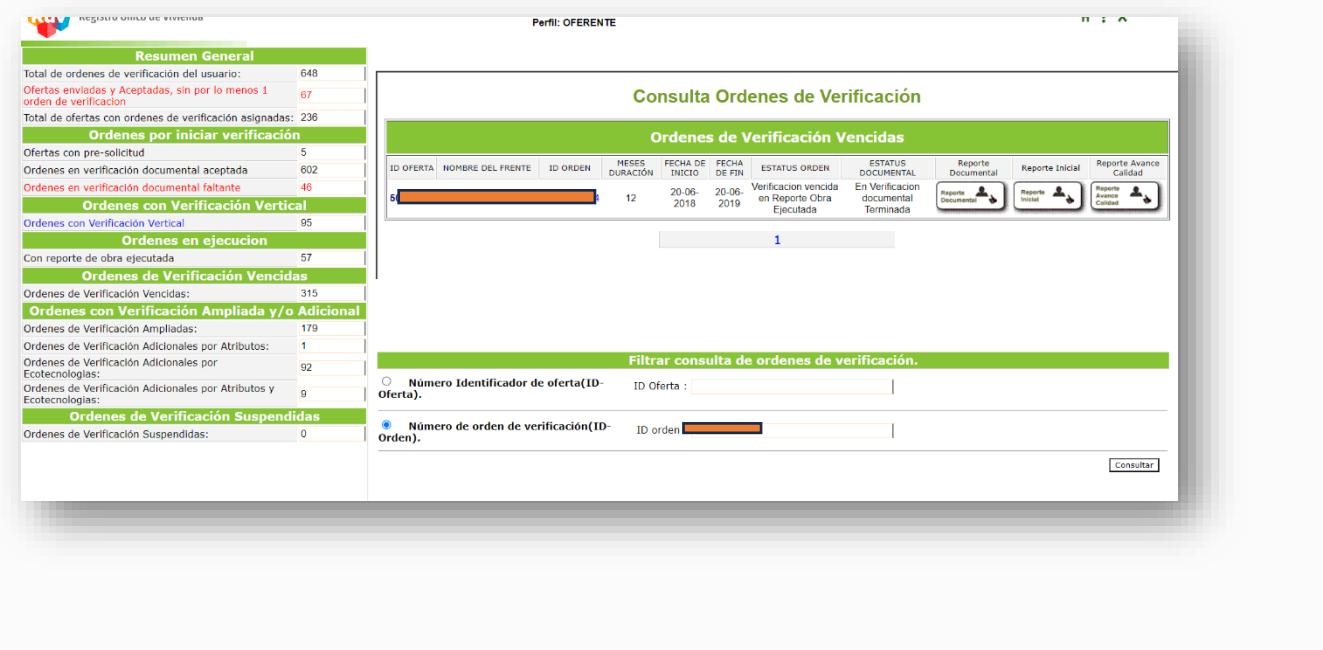

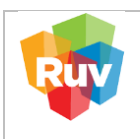

3. Se muestra la orden seleccionada y como menú de opciones nos permite elegir entre Generar Verificación Adicional o Generación de Verificación Ampliada.

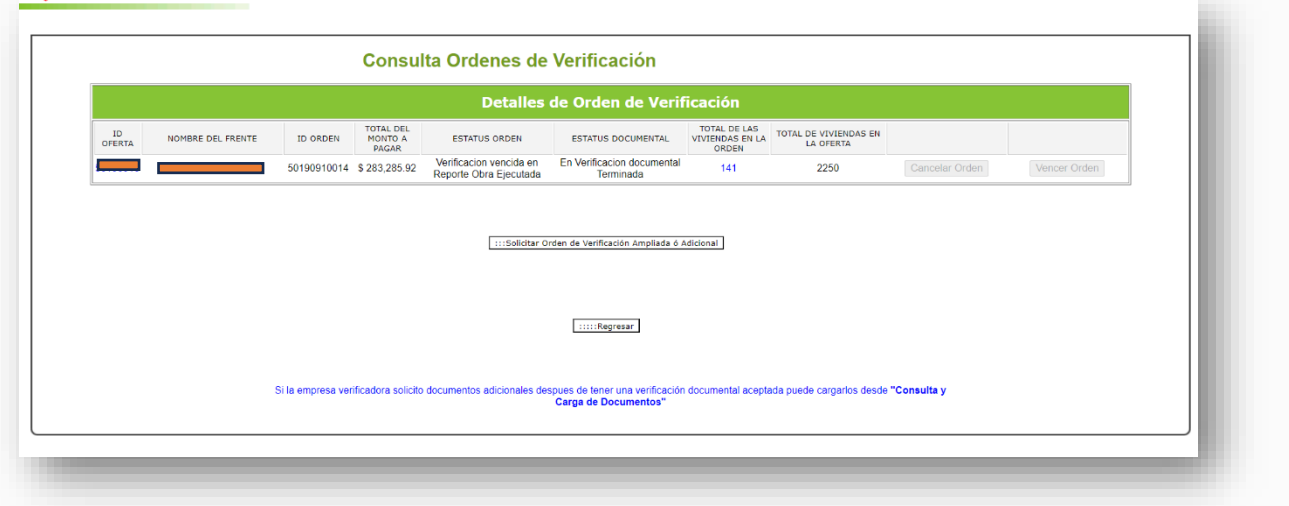

4. Seleccionamos la opción Generar verificación ampliada para continuar con el proceso

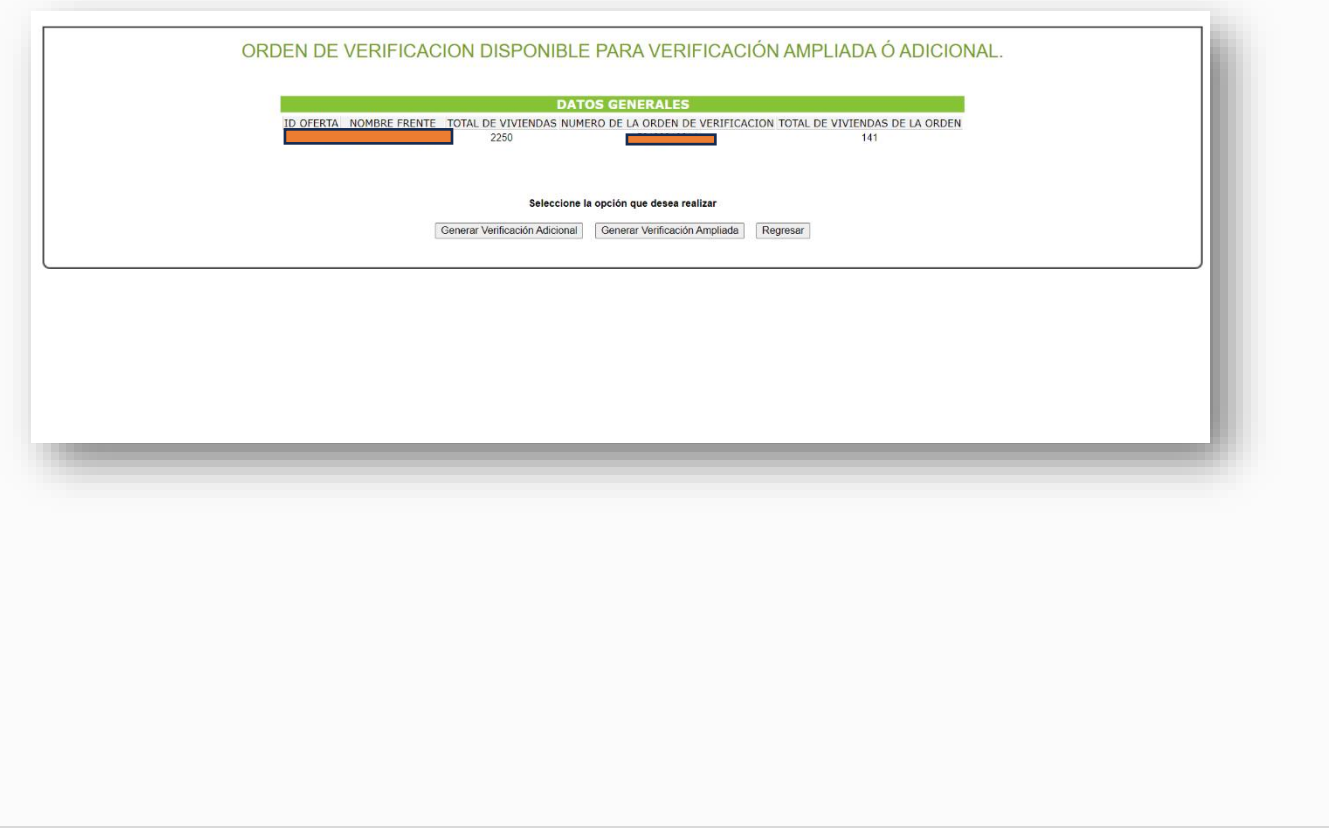

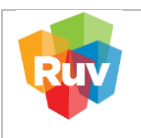

# 4. 5. Dentro del sistema, nos permite modificar la duración de los meses que queremos agregar, los cuales incrementan el precio al igual que el número ascendente de meses solicitados

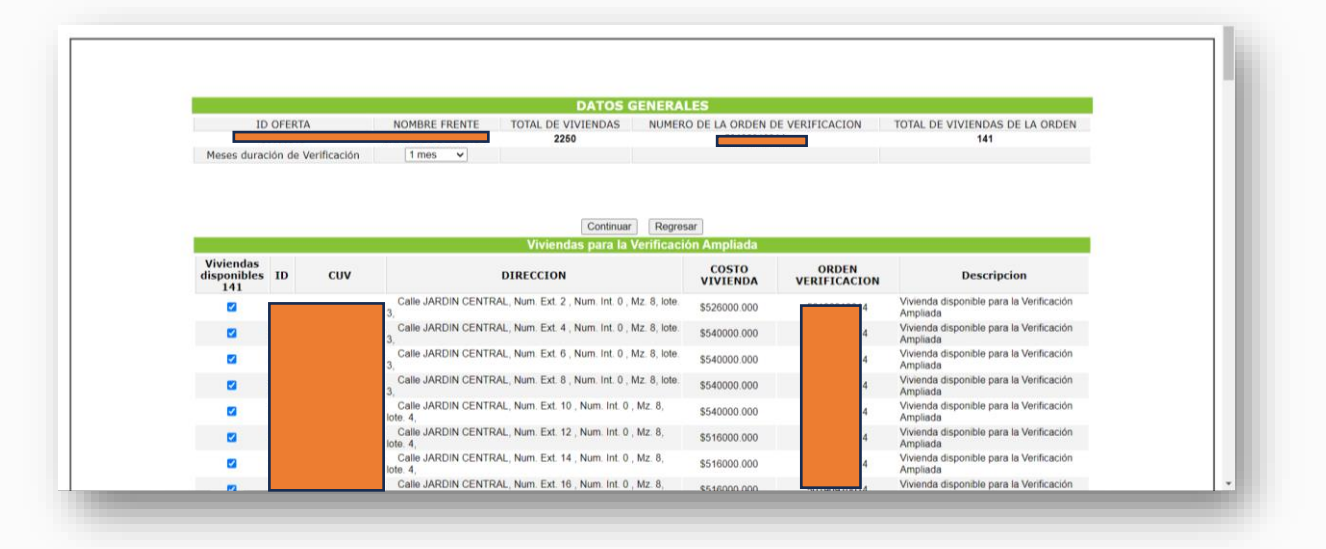

6. Para confirmar la petición, nos dará una alerta con el resumen de los cambios solicitados, los cuales confirmaremos al hacer clic en el botón Aceptar. En caso contrario, daremos clic en Cancelar para cerrar la solicitud.

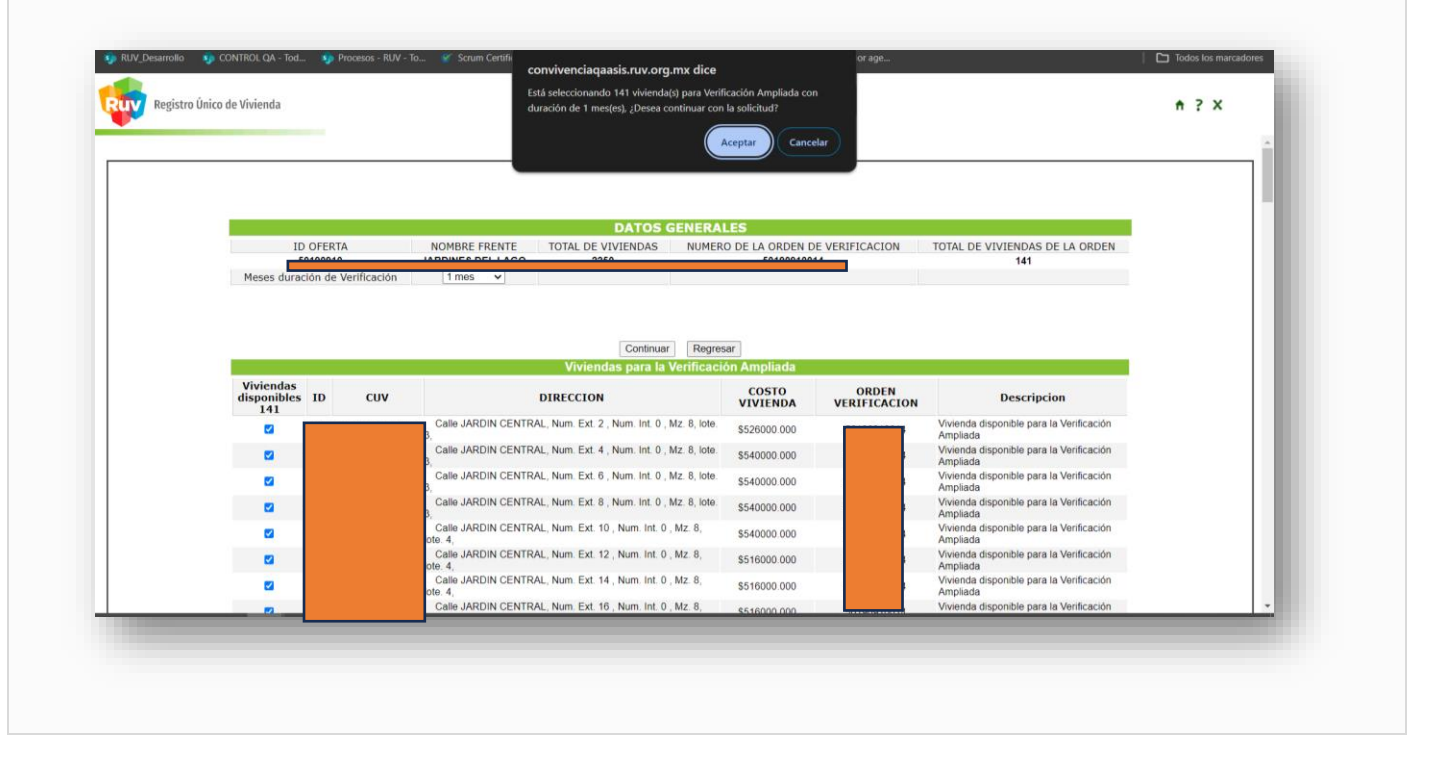

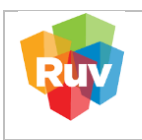

7. Se habilitará en la pantalla la opción para usar el botón de Usar Recurso Administrado, con el cual iniciamos el proceso de consulta para realizar el pago.

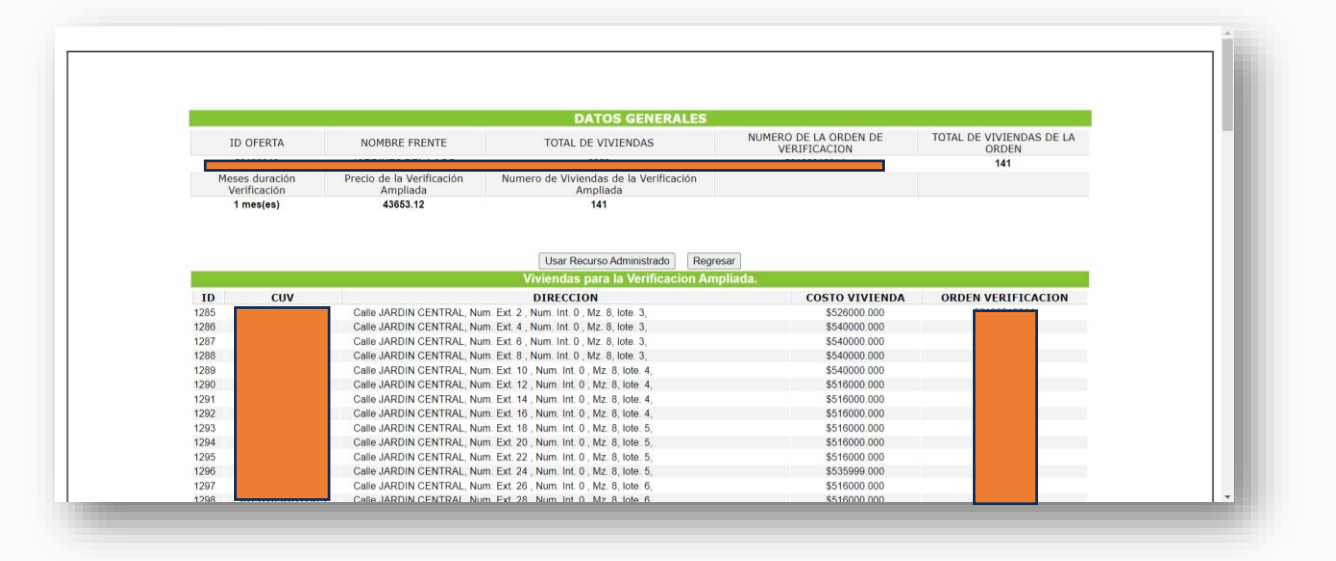

8. El sistema envía una notificación para confirmar la petición con el monto exacto necesario para realizar el pago solicitado, brindando la oportunidad de cancelar o continuar el proceso.

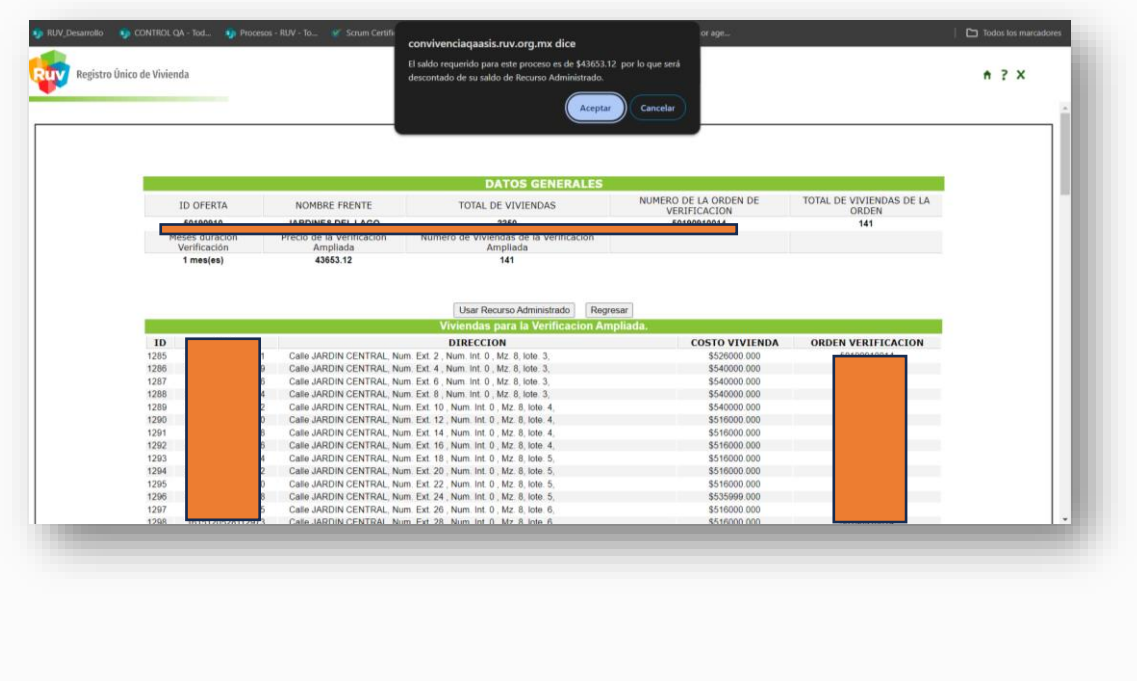

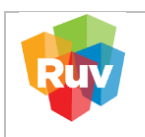

# 9. Como segunda medida preventiva, el sistema solicita confirmar nuevamente la afectación al solicitar aceptar el uso del saldo de Recurso Administrado.

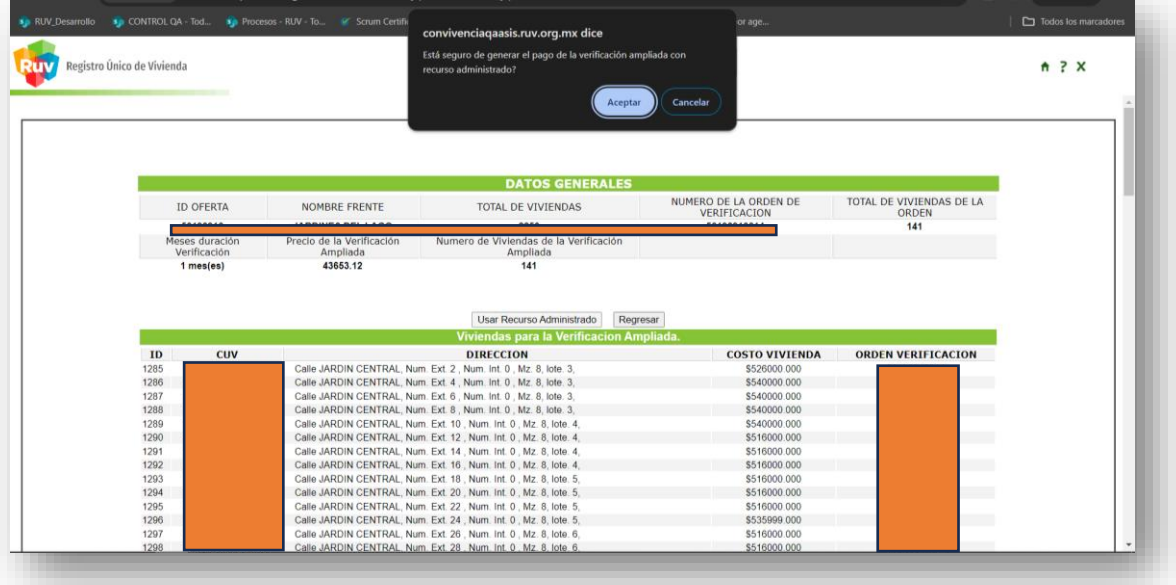

10. Una vez realizado el proceso, el sistema nos redirige al detalle de la orden con la leyenda 'se realizó el cargo exitosamente', lo cual confirma que el pago está hecho, concluyendo así el proceso.

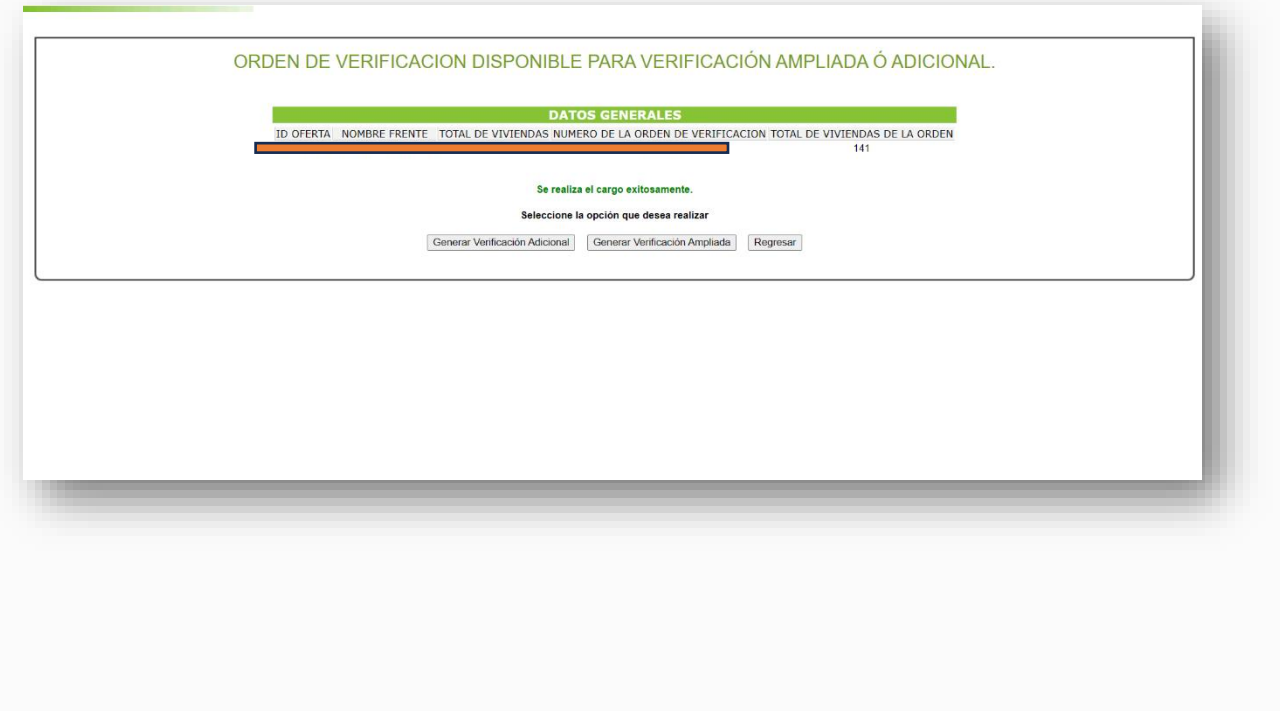

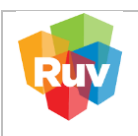

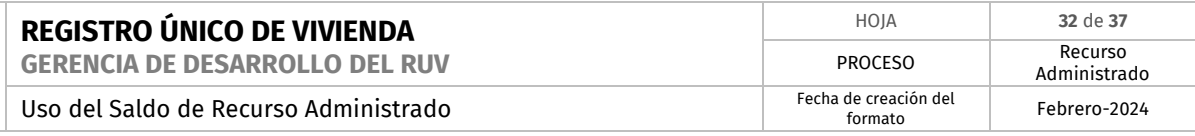

<span id="page-31-0"></span>**7. Pago de Orden de verificación**

Una vez que su proceso de registro de oferta se haya validado, por favor, ingrese su usuario, contraseña y número de referencia a través del portal correspondiente.

**<https://portal.ruv.org.mx/index.php/soy-empresa/soy-desarrollador/registro-de-oferta-en-conjunto/>**

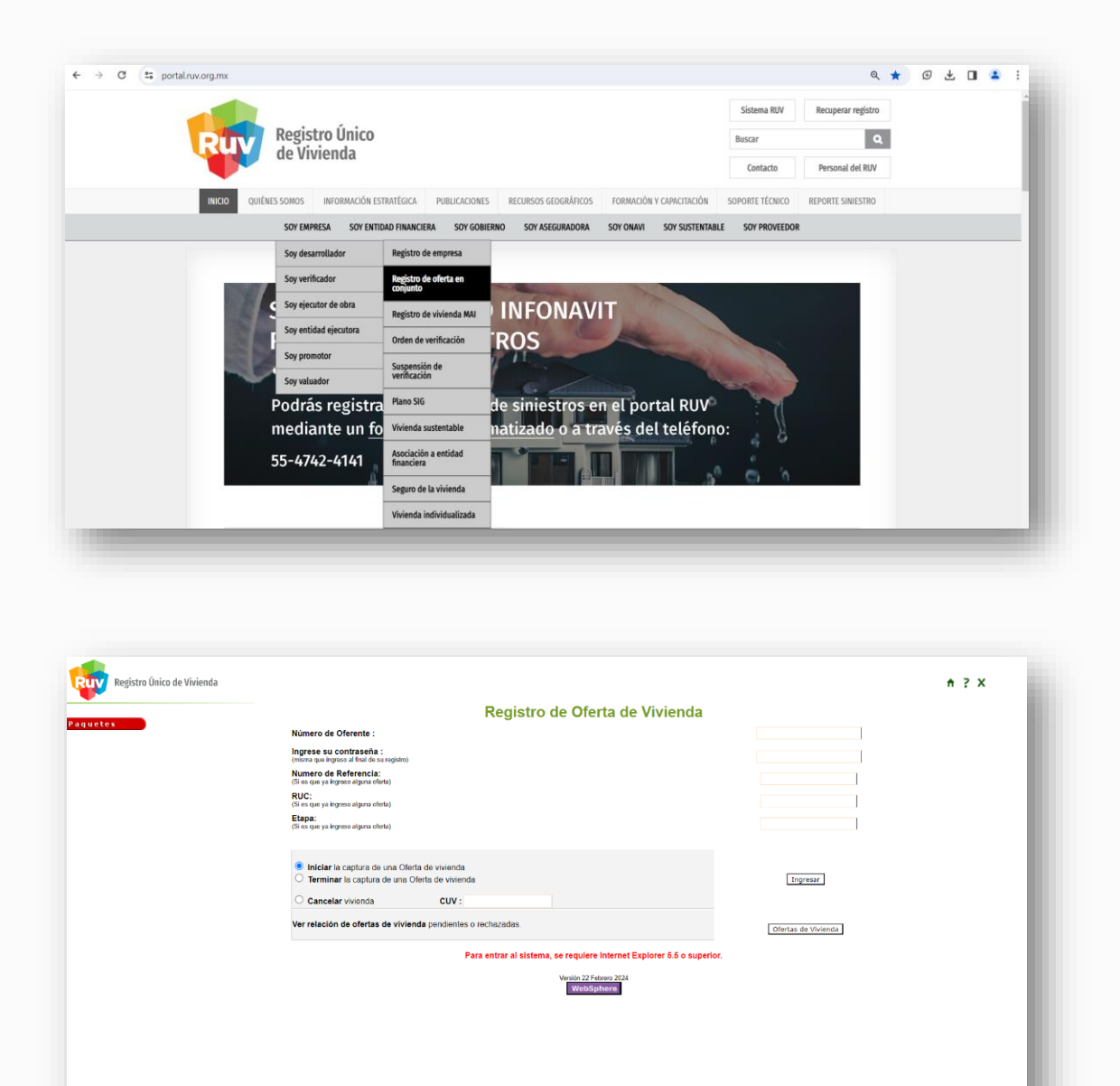

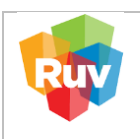

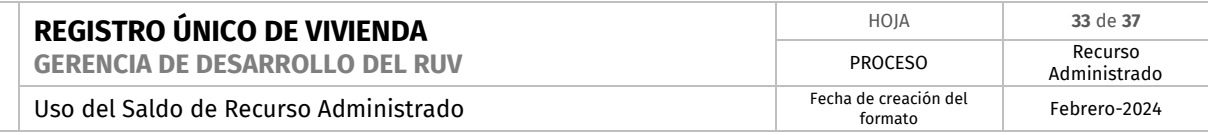

7.1. Pago con saldo suficiente en Recurso Administrado.

A) Para cumplir con el proceso habitual de revisión documental, por favor, siga los siguientes pasos:

- Ingrese al portal utilizando su usuario, contraseña y número de referencia.
- Diríjase a la sección de "Revisión Documental".
- Complete los campos requeridos, incluyendo el número de referencia.
- Adjunte los documentos necesarios y asegúrese de que estén en formato correcto.
- Envíe la solicitud y espere la confirmación de la revisión documental.

Una vez que su solicitud haya sido revisada y aprobada podrá continuar con la Solicitud de verificación

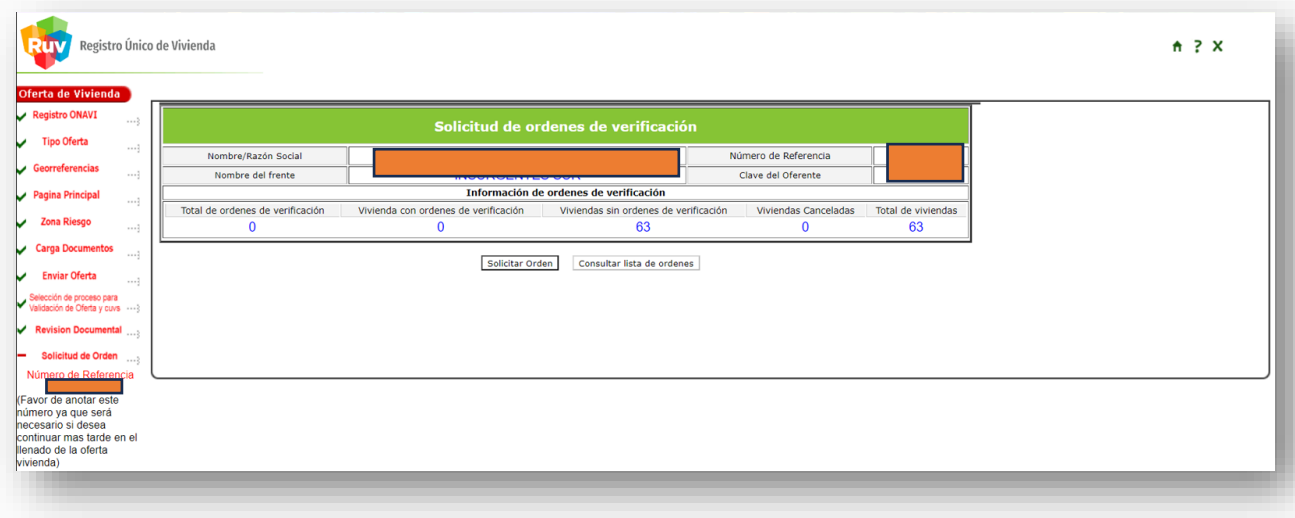

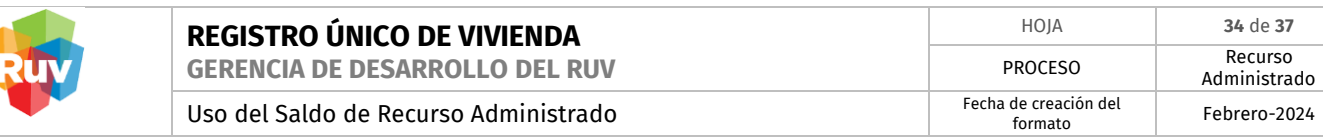

B) Cuando el proceso muestre el resumen de la solicitud y se encuentre habilitado el botón "Usar Recurso Administrado", se le pedirá confirmar el proceso haciendo clic en el botón "Aceptar".

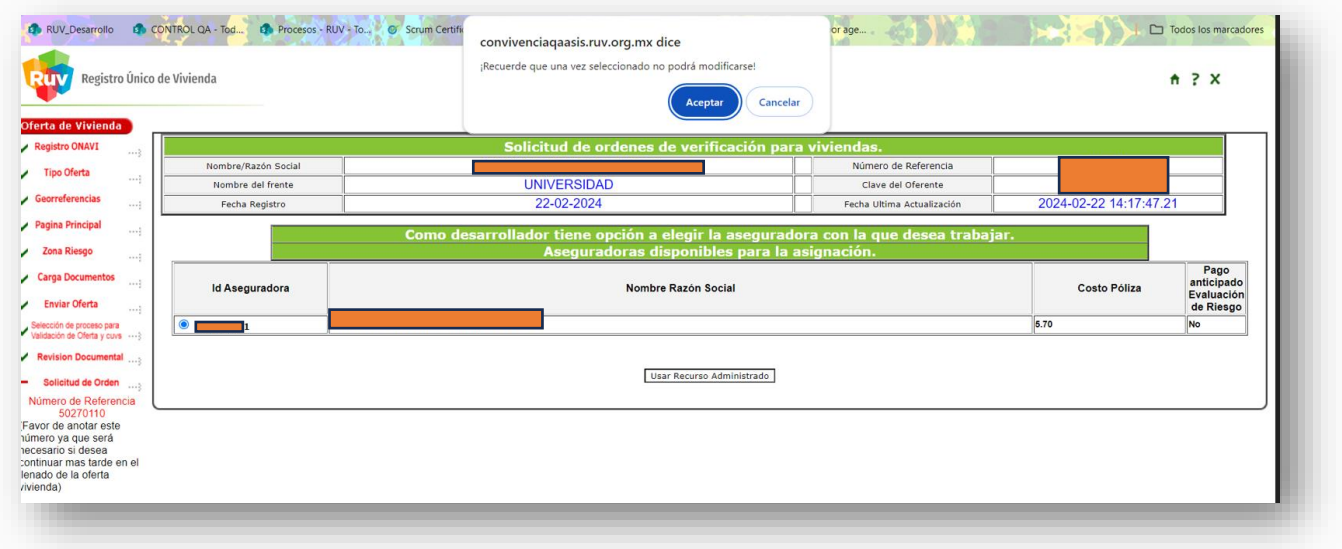

C) Para confirmar el proceso el sistema muestra en pantalla la confirmación del cargo

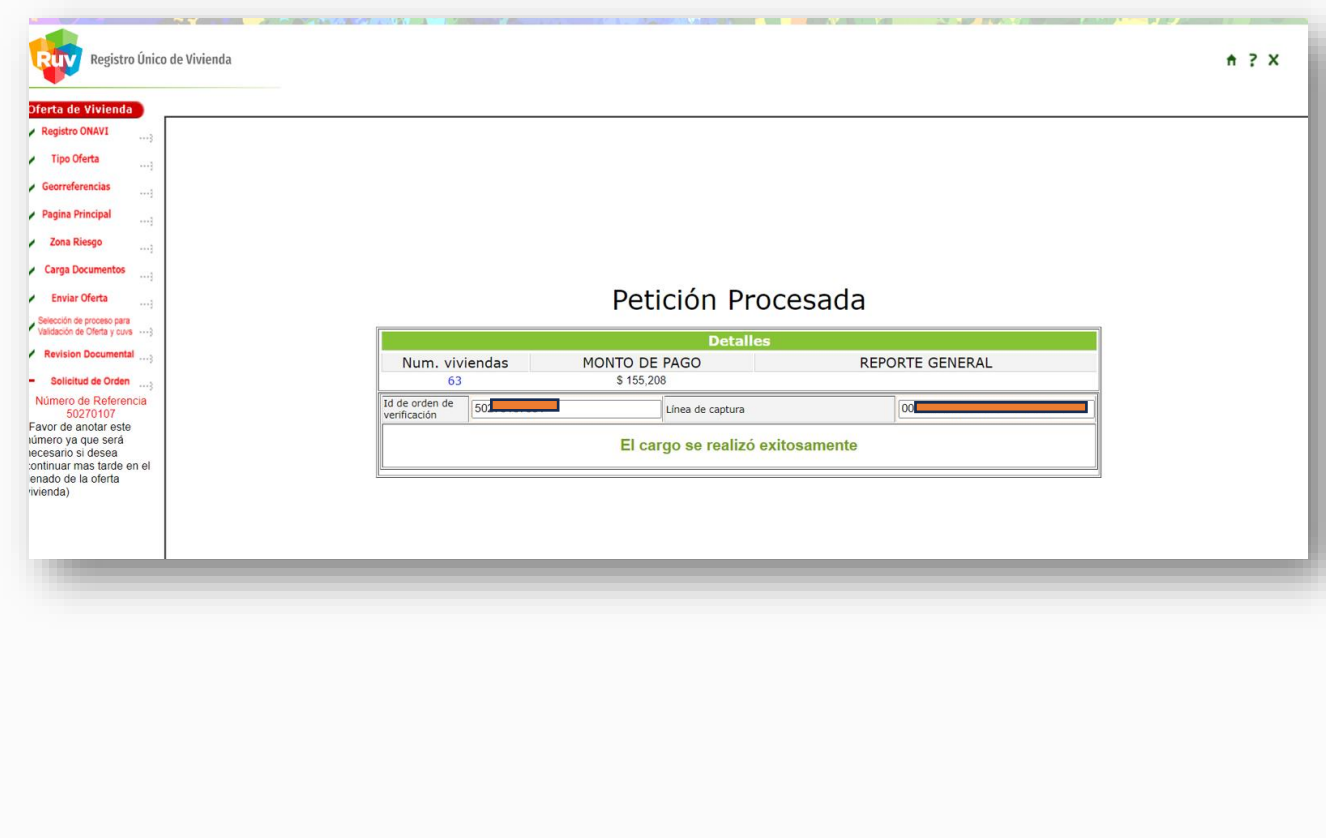

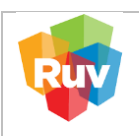

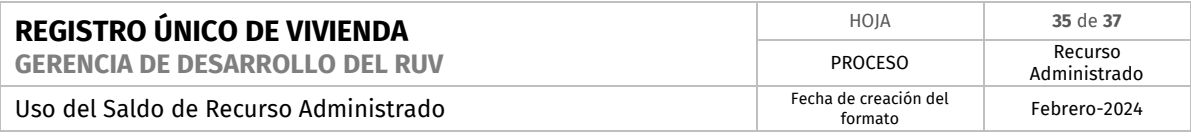

7.2. Pago sin saldo suficiente en Recurso Administrado.

A) Para cumplir con el proceso habitual de revisión documental, por favor, siga los siguientes pasos:

- Ingrese al portal utilizando su usuario, contraseña y número de referencia.
- Diríjase a la sección de "Revisión Documental".
- Complete los campos requeridos, incluyendo el número de referencia.
- Adjunte los documentos necesarios y asegúrese de que estén en formato correcto.
- Envíe la solicitud y espere la confirmación de la revisión documental.

Una vez que su solicitud haya sido revisada y aprobada podrá continuar con la Solicitud de verificación

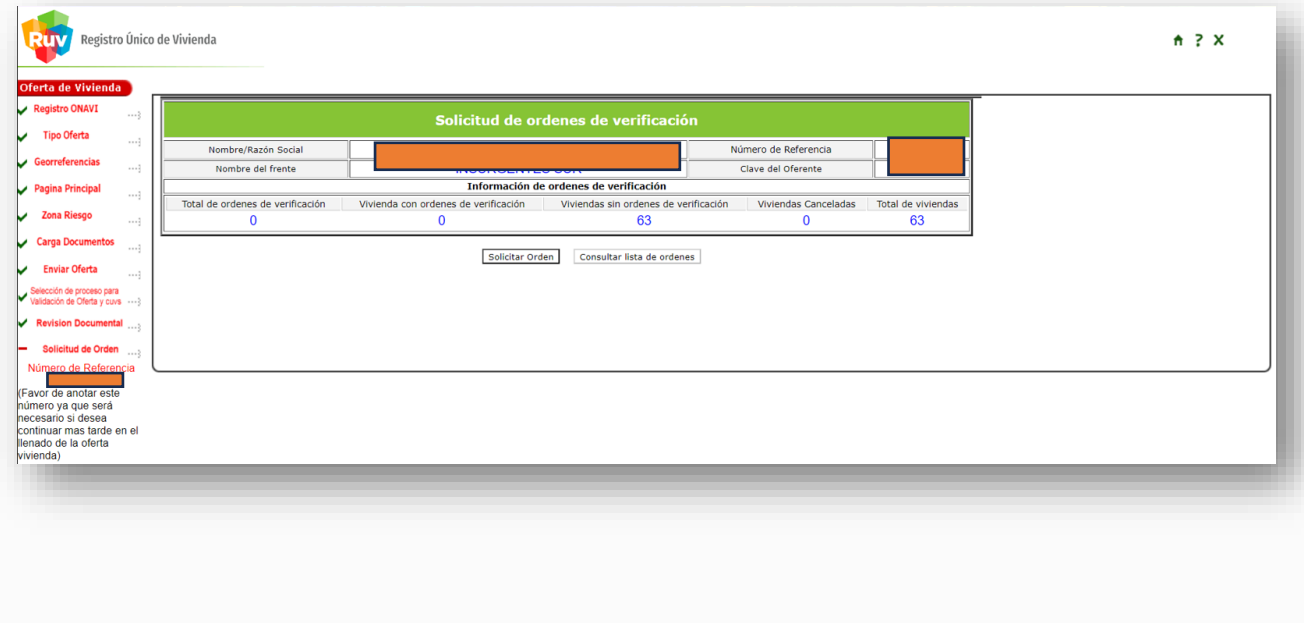

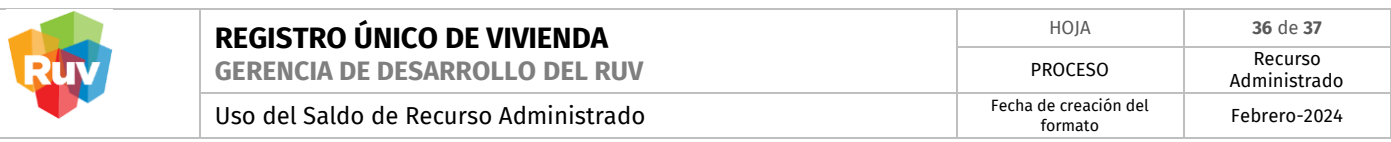

B) Cuando el proceso muestre el resumen de la solicitud y se encuentre habilitado el botón "Usar Recurso Administrado", se le pedirá confirmar el proceso haciendo clic en el botón "Aceptar".

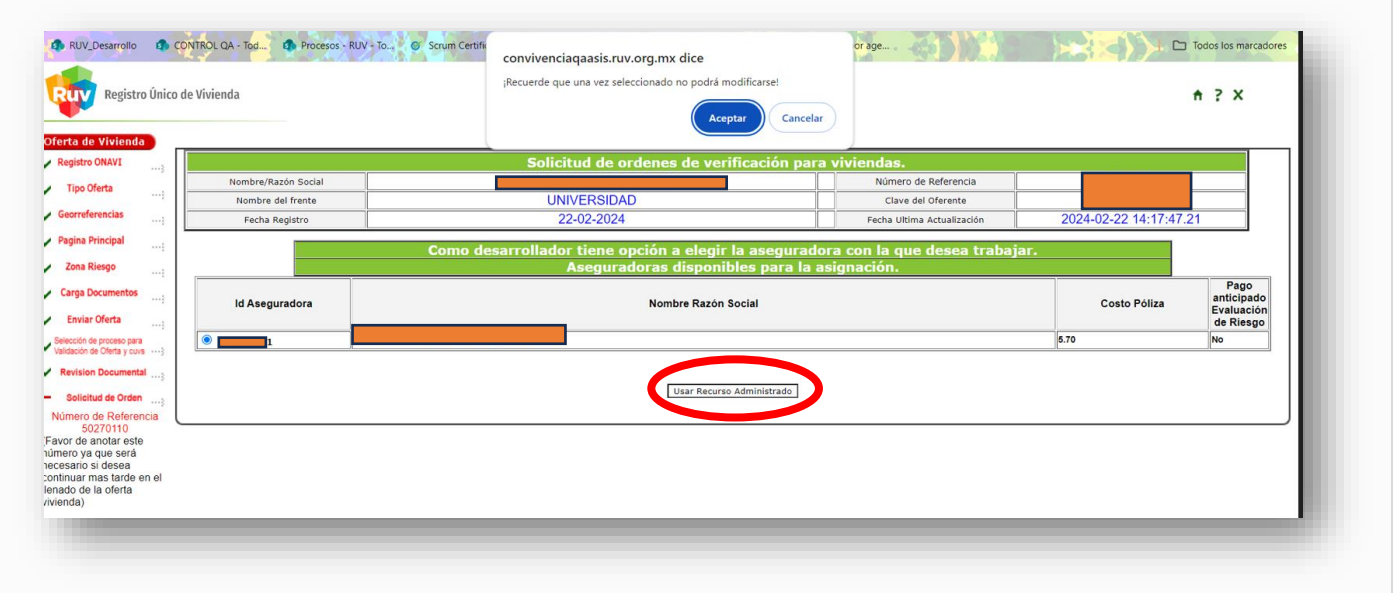

C) Para el proceso en el sistema donde no se cuenta con el monto total de la solicitud, muestra en pantalla la creación de ficha de abono a Saldo Recurso Administrado.

# **"Es importante tener en cuenta la nota con las indicaciones"**

Nota importante: **Debido a que no se pudo utilizar el saldo, para continuar su proceso es necesario cancelar este intento de generación de Orden de Verificación, por lo que usted puede ingresar al módulo correspondiente para la cancelación de la Orden y continuar con el proceso posterior al depósito de Recurso Administrado."**

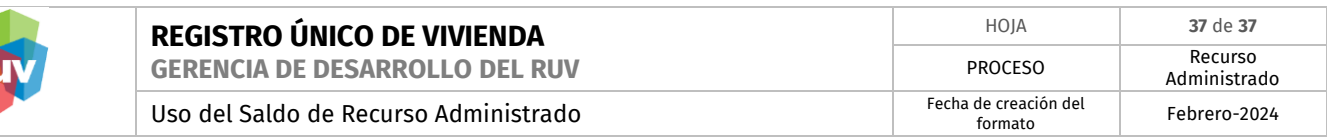

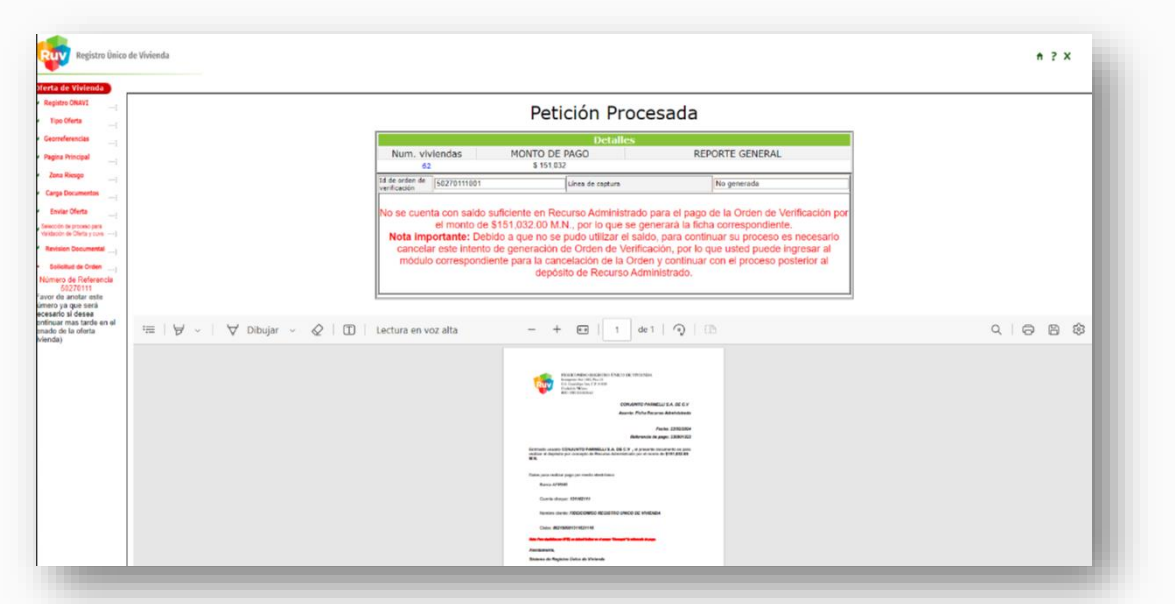

D) Ficha abono favor de descargar y guardar para cualquier aclaración o duda.

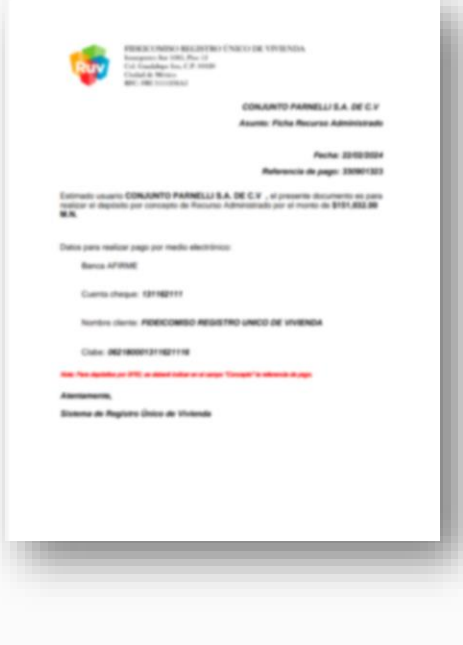